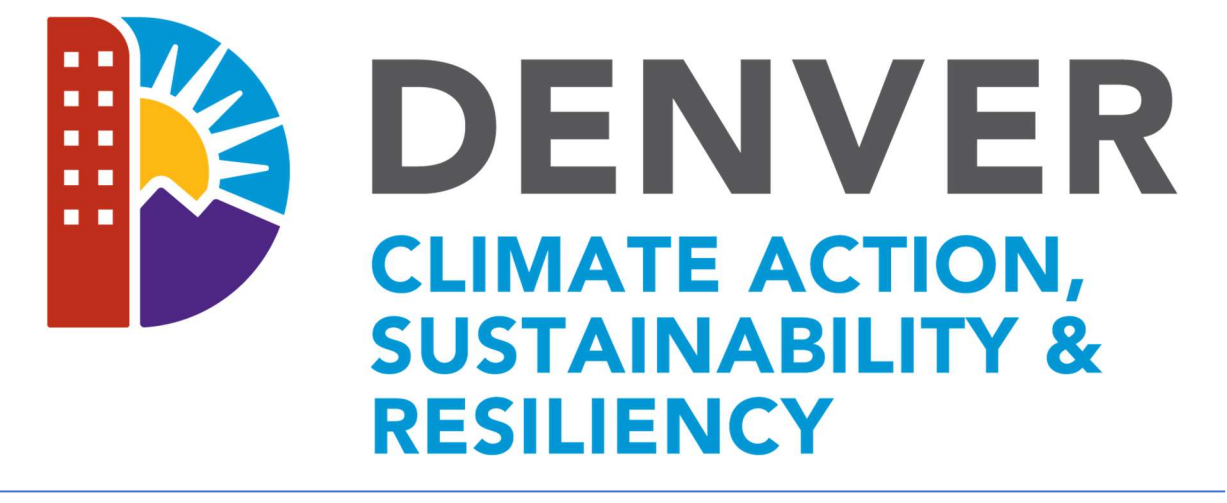

# HOME ENERGY REBATE: PROCESS MANUAL

Version

1.5

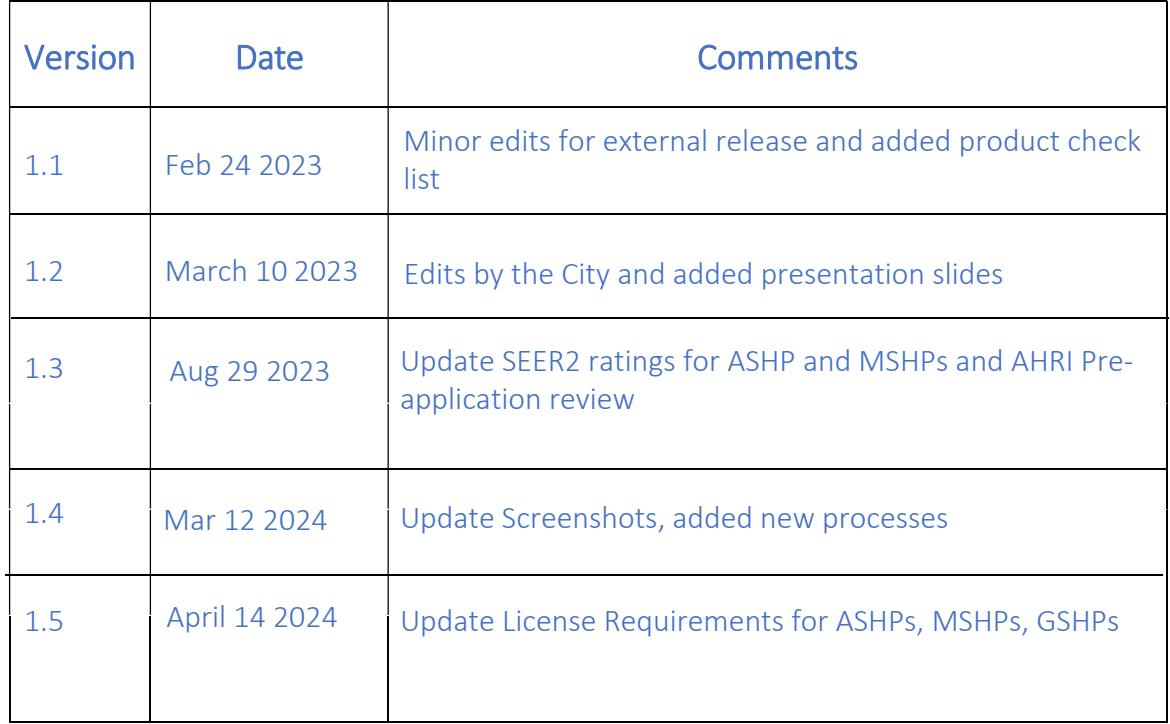

# Program Introduction

The Denver CARe Rebate Program is a program designed to reduce out of pocket expenses for Denver Residents to electrify their homes by providing rebates as an up-front discount. Contractors must be registered with the program in order to participate and are responsible for submitting applications and all required documentation through the program portal. Contractors submit applications for preapproval before the work begins to reserve rebate funding and ensures the project meets the requirements of the program. The program team reviews all applications within 10 business days. Once an application has been approved the contractor has 90 days to complete the works work (or in the case of a solar project 120 days). Contractors provide any Denver CARe rebates as a point of sale discount to the Denver Resident. Once approved the rebate amount will be reimbursed to the contractor. Upon completion contractors submit required documents and project information as a payment request through the portal. The program team reviews all payment requests within 10 business days. If you have any questions about the program, the portal, or rebates do not hesitate to contact us at DenverRebate@aptim.com or call 833-612-0622 Option 1.

# Contents

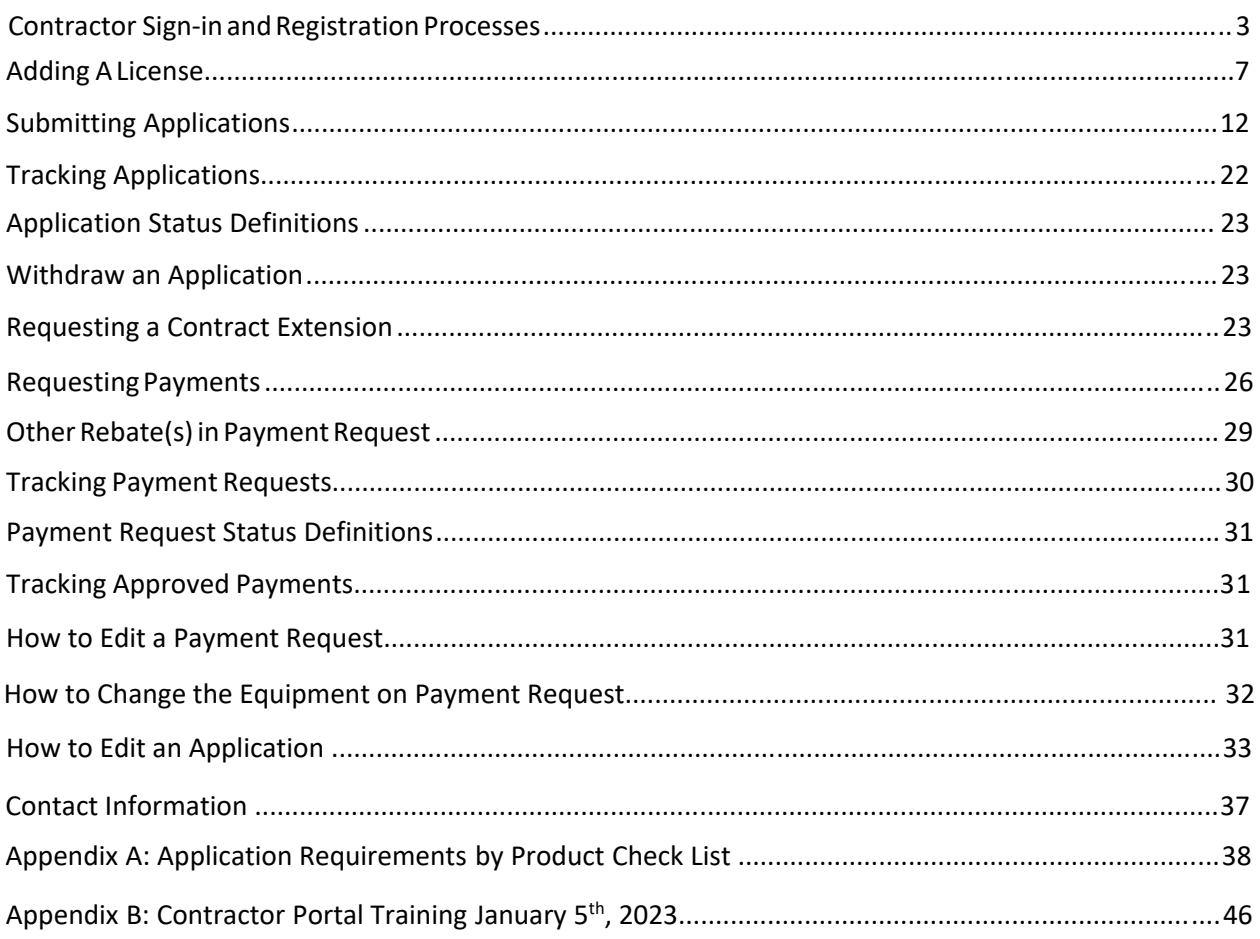

### <span id="page-3-0"></span>Contractor Sign-in and Registration Processes

1. Navigate to the portal via the link: Home ([denverhomeenergy.aptim.com](https://denverhomeenergy.aptim.com/)).

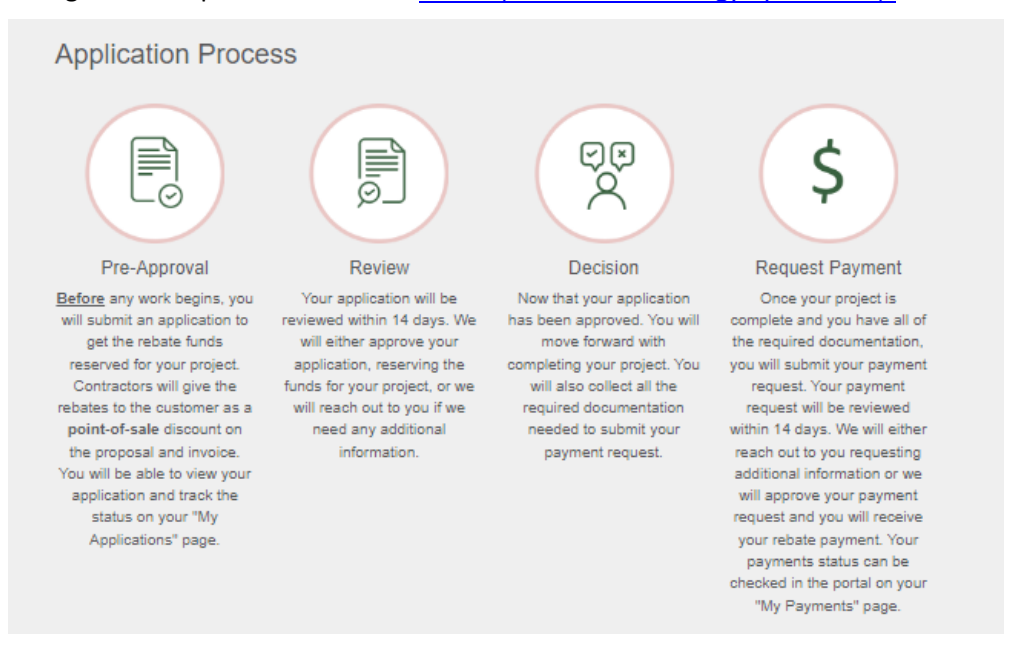

#### 2. Select the Program.

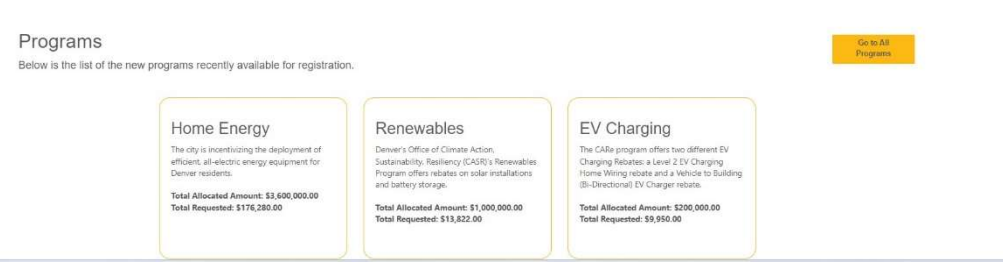

3. Review the details, key dates, and Special Notes about the Program selected.

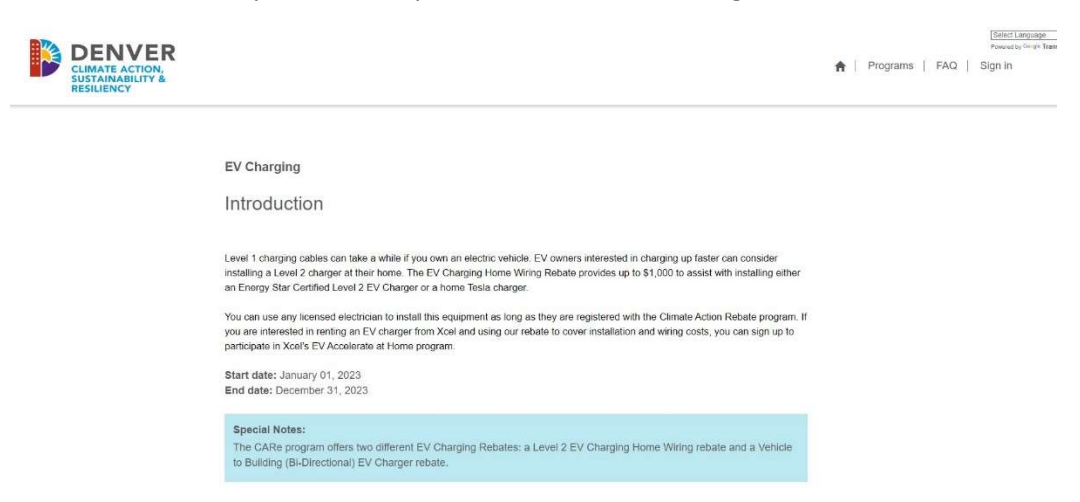

4. If you are not already signed in, you will be prompted to 'Sign In' as an existing user or 'Sign Up' as a new user.

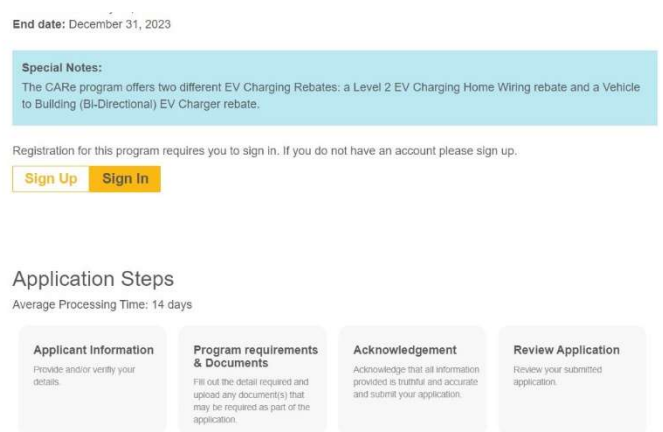

5. Assuming a new user, after clicking 'Sign Up', enter your preferred email and password. Please note that as of right now each contractor is only allowed one sign on. It may be beneficial to use a group email address if more than one person will be entering applications.

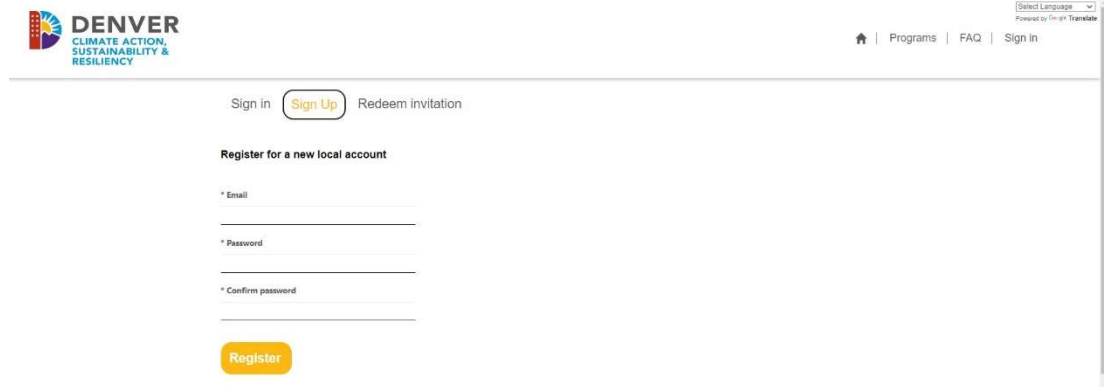

6. Click 'Register'.

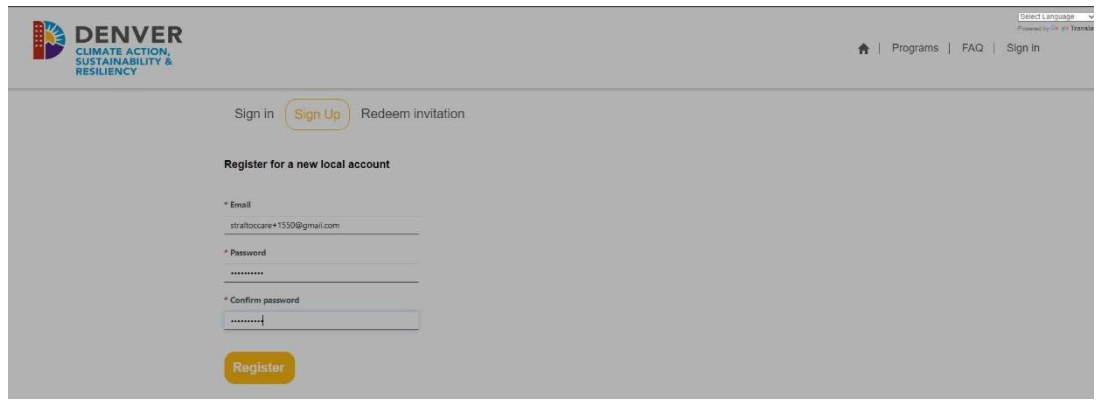

7. Complete the Profile (this creates your Contact record) and click 'Next'.

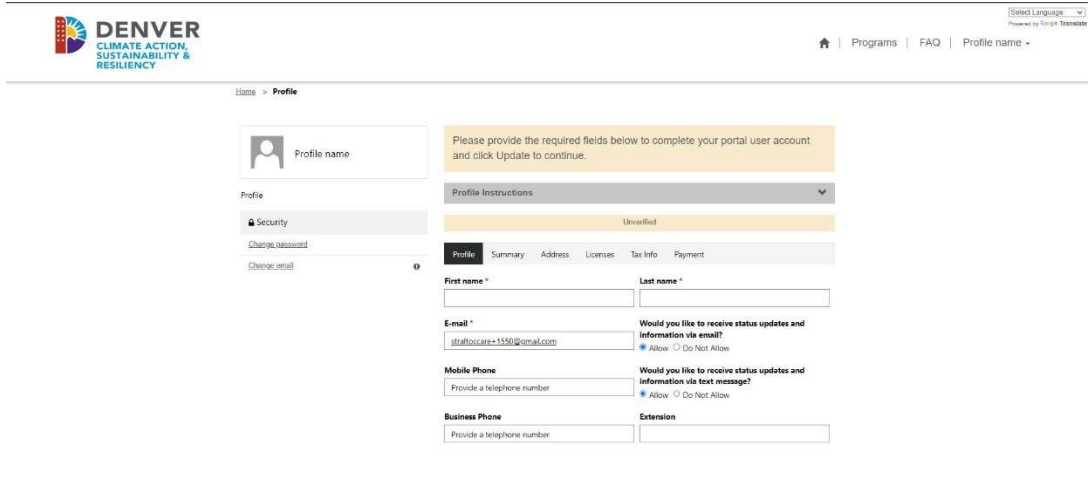

8. Complete the Summary (this creates the Account record) and click 'Next'.

 $\langle \mathop{\hbox{\rm Max}}\nolimits \rangle$ 

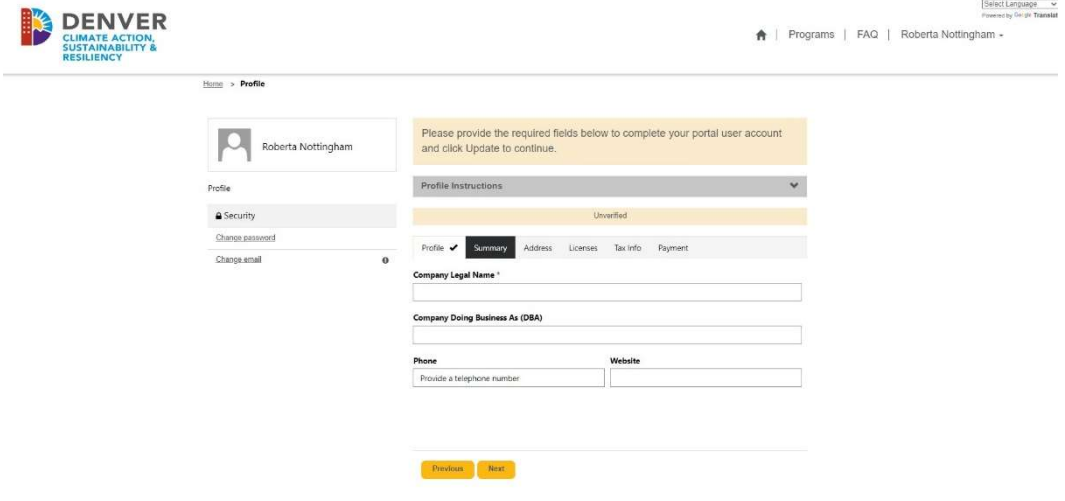

9. Complete the Business Address and Mailing Address and click 'Next'.

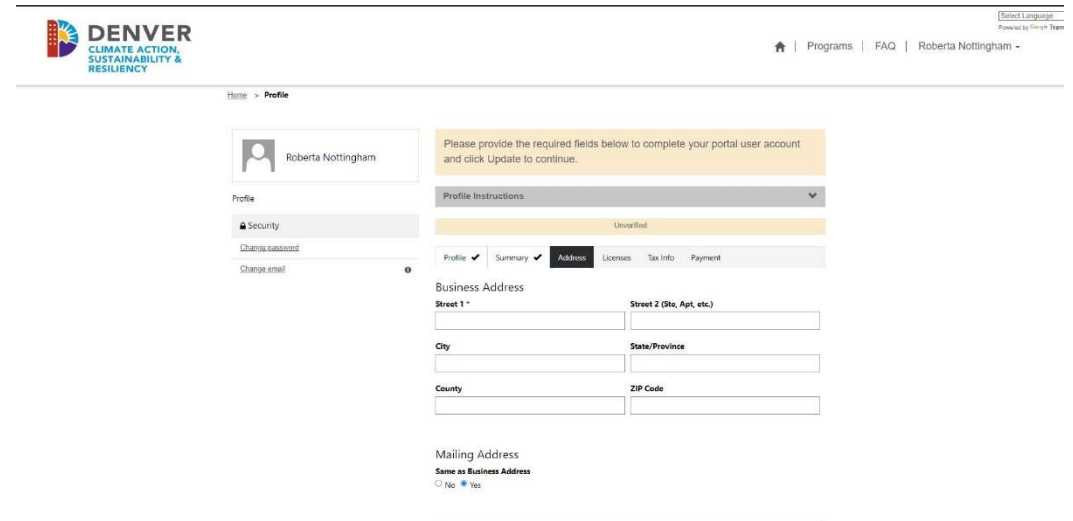

10. Notice as you begin to type in the Street 1, a USPS Validated address typeahead displays. For the Business Address and Mailing Address, these are not restrictive to the Program's geolocation parameters for Project Sites. Please note that if there is a unit or suite number the address may display a note "Click to Expand" in the pop-up address.

 $\bigcap$  Next

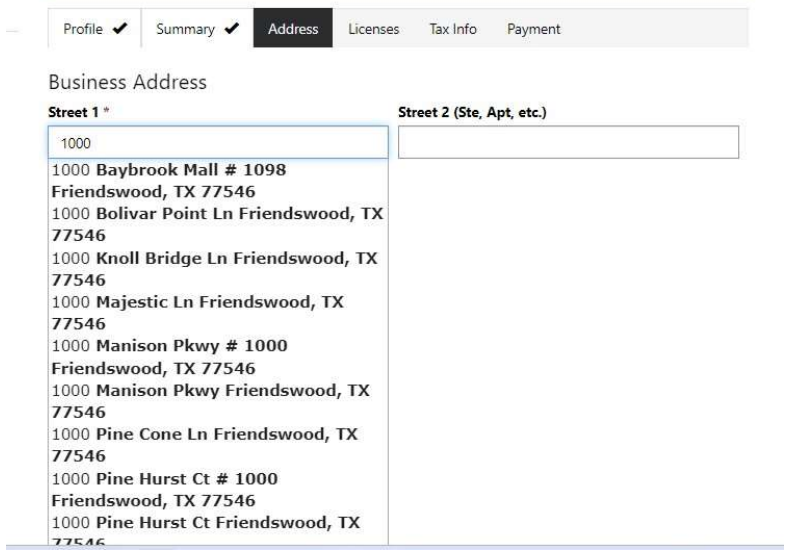

<span id="page-7-0"></span>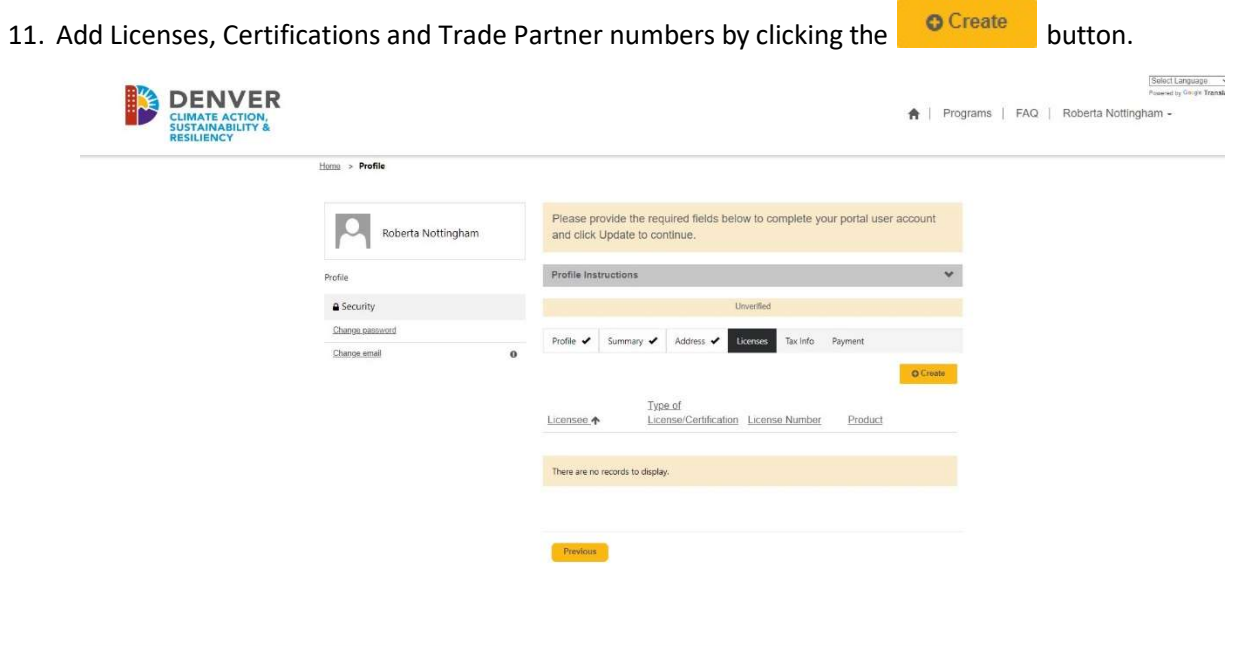

12. A new dialog box will display to enter in the License information. Make sure to add all licenses and all products you intend on installing and applying rebates for in the future – once complete, click 'Submit'.

Note that a new license will need to be created for each type of equipment, where applicable.

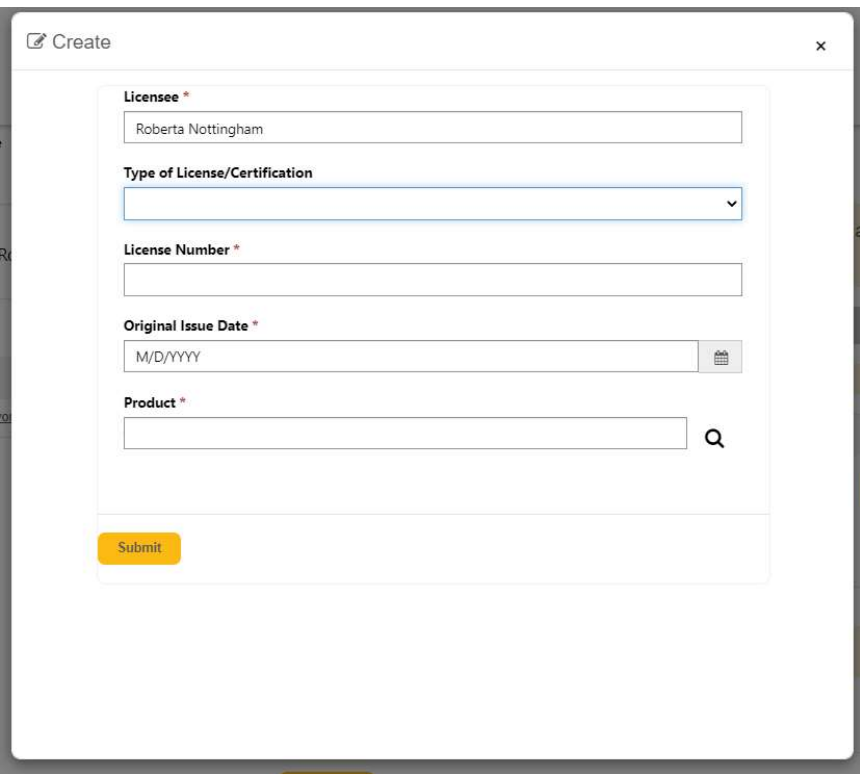

To apply for rebates for the following products you **MUST** be an Xcel Registered Trade Partner and have an H&VA(or B) and Refrigeration A (or B) license, OR an HVAC license through the City of Denver. Please enter the license type for **EACH** product you intend to apply for. Please enter the license type ("H&VA(or B) and Refrigeration A (or B)" OR "HVAC") in the box labeled "License Number".

- Air Source Heat Pump (High Efficiency)
- Air Source Heat Pump (Cold Climate)
- Ground Source Heat Pump
- Mini-Split Heat Pump
- Mini-Split Heat Pump (Cold Climate)

Note: Mini-Split Heat Pump and **Heat Pump Water Heater** rebates are available from any Xcel Energy registered Trade Partner, not just those on the customer-facing list. The list is updated monthly with trade partners who have installed a MSHP and/or HPWH system and helped a customer receive a MSHP and/or HPWH rebate for that system. Contractors participating in Air-Source Heat Pump and Ground Source Heat Pump programs have additional requirements. Visit Xcel Energy's Residential Trade Partner Resource Center for more information. https://co.my.xcelenergy.com/s/partner-resources/trade/residential-trade-partners

To apply for rebates for the following products you MUST have a valid **State of Colorado** License **Number** and enter that license information for EACH product you intend to apply for.

- Solar
- EV Charger
- V2B/Bidirectional EV Charging
- Electric Service Upgrade
- Battery Storage
- Battery Storage (Alone)
- Heat Pump Water Heater (High Efficiency)
- Heat Pump Water Heater (Smart)

#### 13. Click 'Next' once all licenses are added.

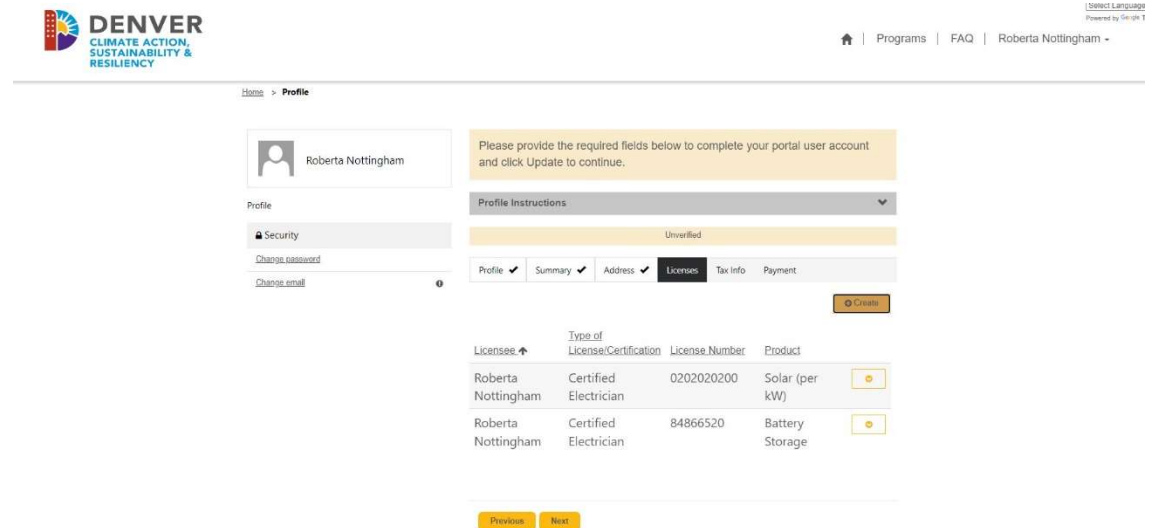

14. Enter in Tax Information- Based on the selection, conditional fields will display to capture more information.

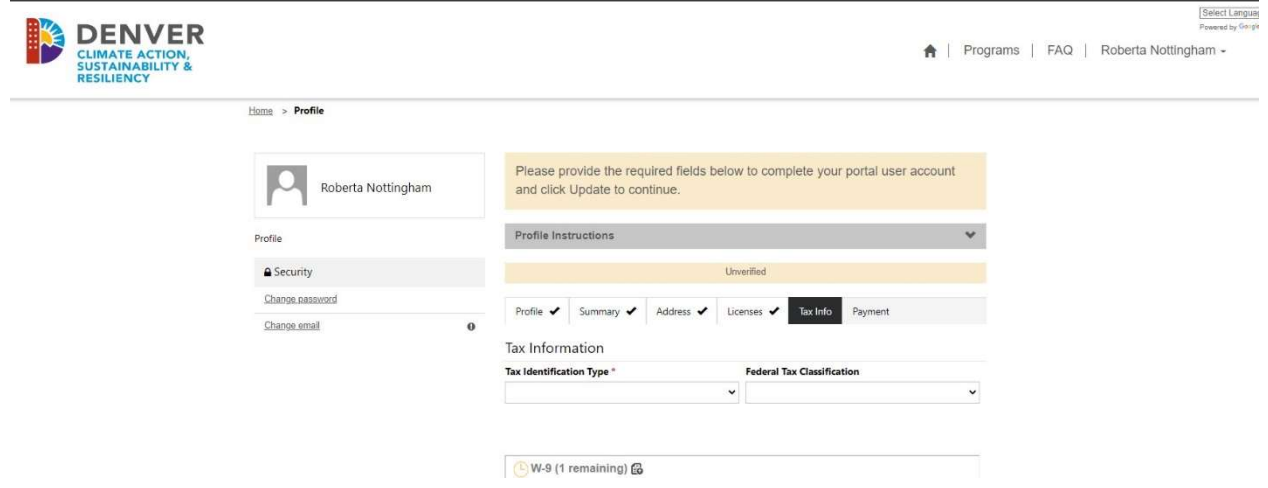

15. Upload a signed W-9 by clicking the  $\Box$  upload icon, select your file, and click 'Upload'. The system will auto create a document name. Documents must either be a PDF, Word or JPEG.

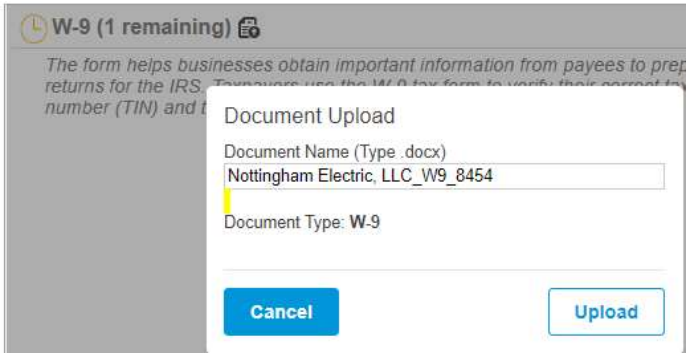

- 16. Click 'Next' to advance.
- 17. Enter in your preferred Method of Payment. If you select ACH/Direct Deposit someone from the program will reach out to set up that payment method, your first payment may however be by check. If your profile is complete, click 'Submit' – otherwise you can click 'Back' at any time to go back to another section to change any information.

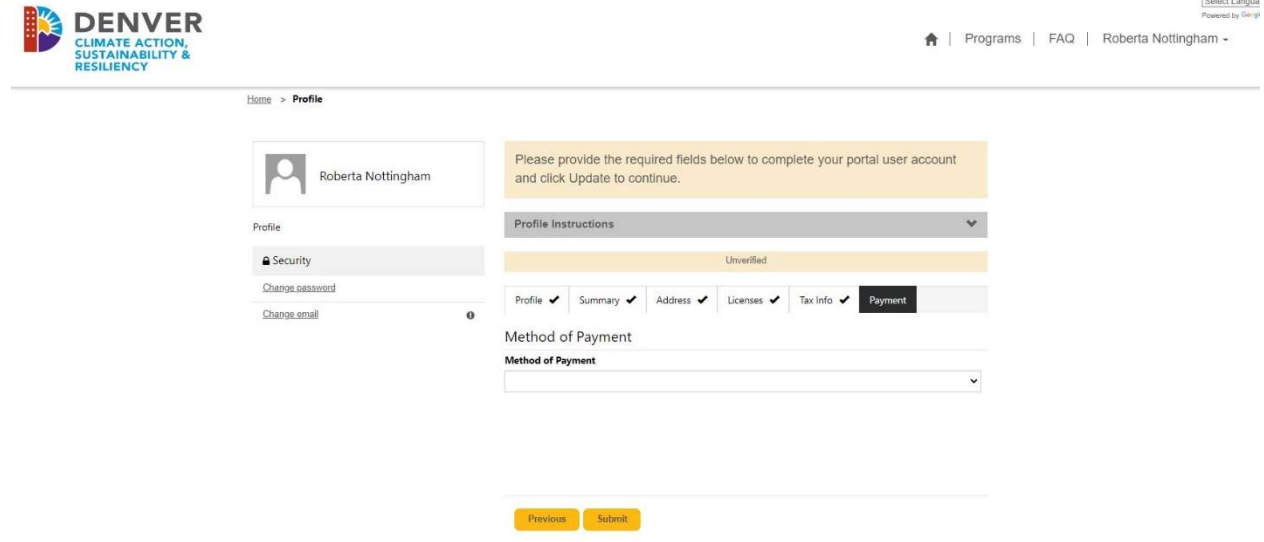

- 18. Once submitted, the program team will review your account and verify it once we have all of the information we need. You will now be redirected to the Programs page.
- 19. First time registrants are required to verify their email by selecting the Program you wish to apply to and click within the message to verify your email address.

You must verify your email address before you can start registering for programs. Please click here to confirm your email address. Confirming your email address will also enabled Two Factor Authentication making your account even more secured.

20. This routes you to confirm the email address, click 'Change and confirm email' to send the confirmation email for verification. This enables the portals two-factor authentication.

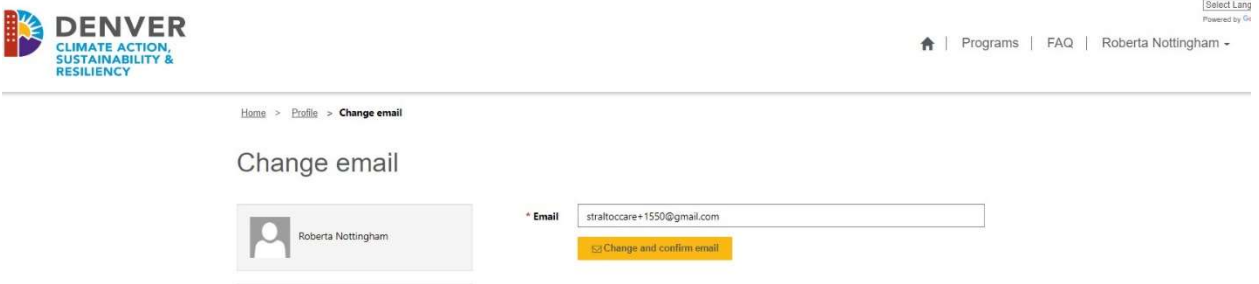

21. Check your email for further instructions.

þ

Ć

Customer Service

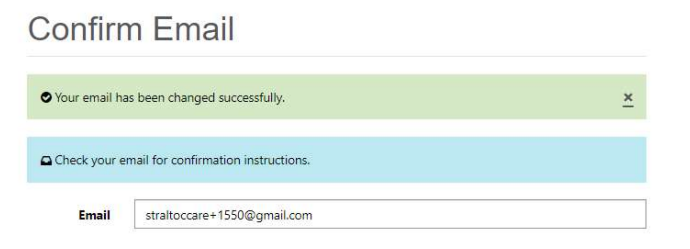

22. Click the link in the email or copy and paste into a URL to confirm your account.

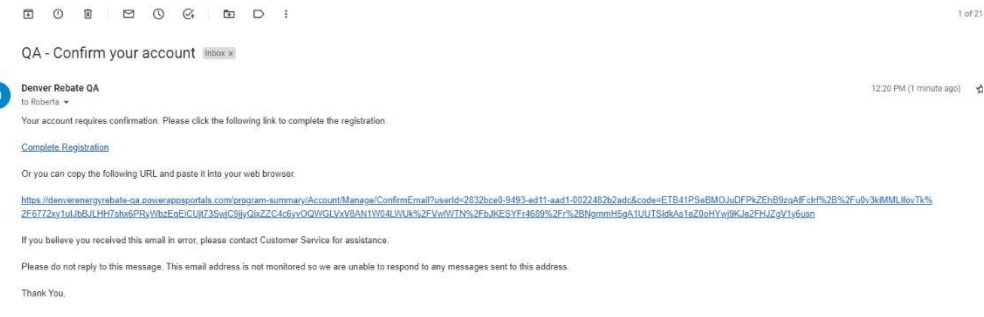

23. Following the confirmation of your account, you may attempt to apply for the program again, however, your account must be reviewed and authorized prior to applying. If your account is not verified, you will see this message at the Program level. Aptim's goal is to review registration in three business days or less.

Please give us up to 3 days to review your registration. You will not be able to submit rebate applications until your registration has been approved. You can contact us at denverrebatelogins@aptim.com with any questions.

24. Once your account is verified you will receive an email identifying that your registration has been approved.

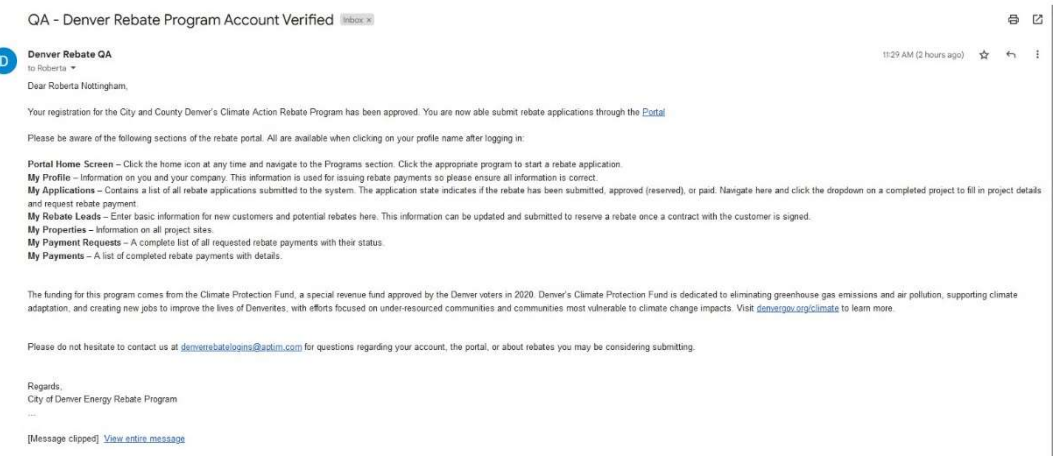

Important: If you change details on your profile or just cycle through the screens will cause your profile to be unverified. This is to ensure any potential changes you made do not disqualify your ability to participate.

## <span id="page-12-0"></span>Submitting Applications

1. From the Portal, once you are signed in, select the Program tile to view more information about the Program. All applications MUST be submitted BEFORE any work begins.

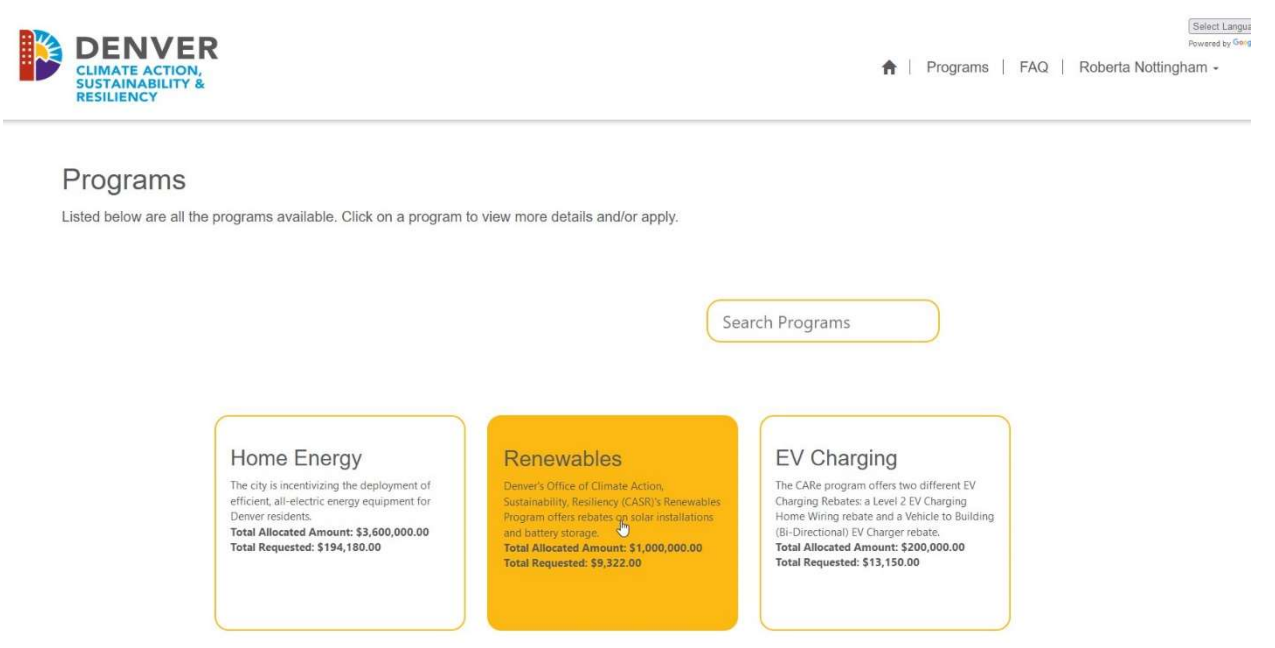

2. You can see a more detailed description of the Program, the Start and End Date, as well as any Special Notes. Click the 'Apply Now' button to begin the application process. Note: All application must be submitted BEFORE the work begins.

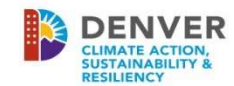

Select Lang ↑ | Programs | FAQ | Roberta Nottingham -

Renewables

Introduction

Denver as an electricity consumer is nested within Xcel Energy and the broader Colorado electric system. Denver's renewable vision is to enable a rapid and equitable transition to a 100% renewable electric system in Colorado. By 2030, 100% of Denver's communitywide electricity use will contribute to this vision.

The above vision and 2030 goal for Denver's electricity use to "contribute to" a 100% renewable electricity system is unique compared to goals to be "powered by" 100% renewable electricity. This is due to accounting protocols for Renewable Energy Credits (RECs). RECs measure renewable energy production and are "retired" to meet renewable energy goals.

Start date: January 01, 2023 End date: December 31, 2023

**Special Notes:** 

Denver's Office of Climate Action, Sustainability, Resiliency (CASR)'s Renewables Program offers rebates on solar installations and battery storage.

**Apply Now** 

3. Select the Application Type and click 'Create'. Note currently for the City and County of Denver there is only one Application Type, a Contractor submitted application.

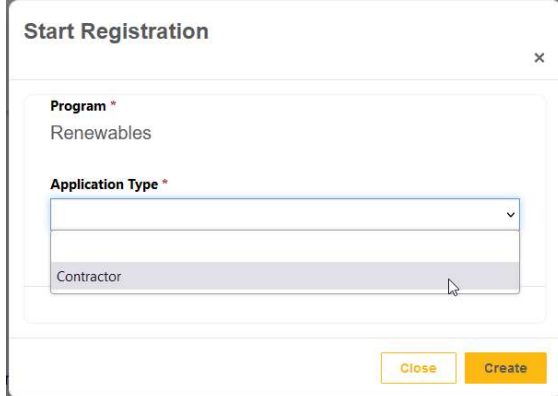

4. Pre-Approval details begin with the Contractor Information. If there are no changes, click Save & Next to move to the next page, or you can just click Save to save the information. Note that changing contractor information will change the information on your registration and will trigger your registration to be unverified.

Pre-Approval Details

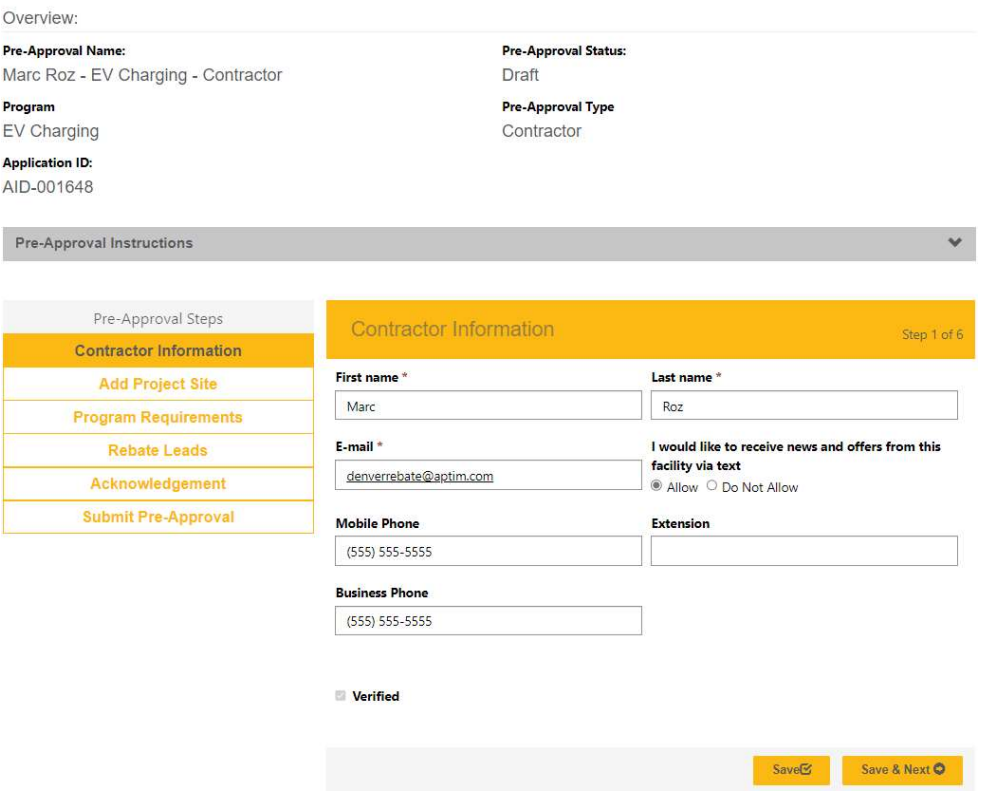

5. Add the Project Site by clicking the **Club Contract Contract** button or click the

**O** Add Existing Property

button to add an Existing Property address you may have added under a different Program and application.

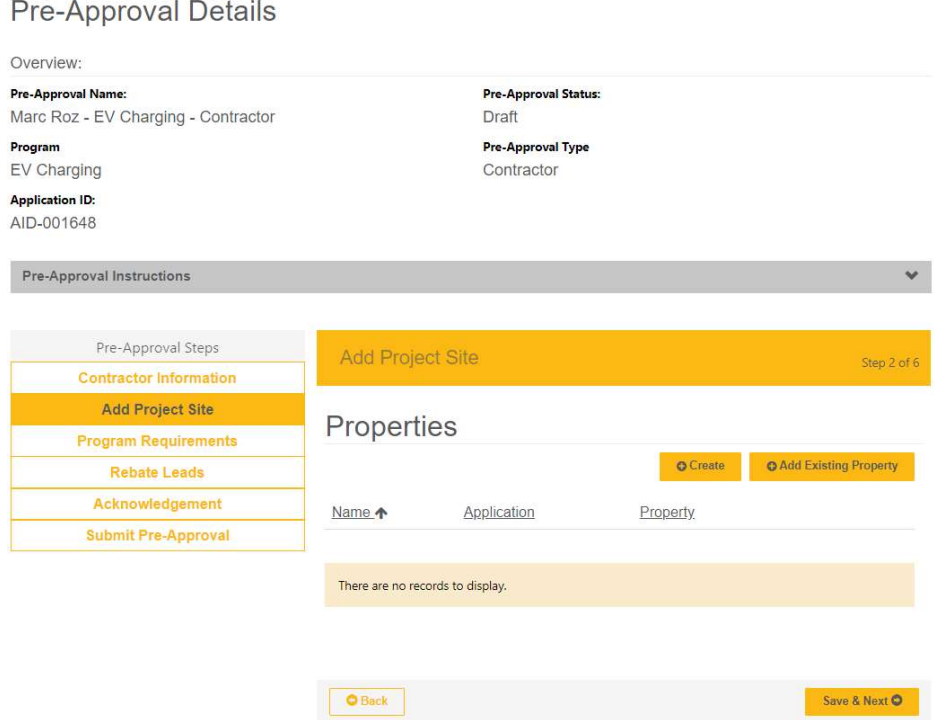

6. As you begin to fill in the Address Line 1, matching addresses within the geolocation boundary for the Program's parameters will display. Please note that if there is a unit or suite number the address may display a note "Click to Expand" in the pop-up address.

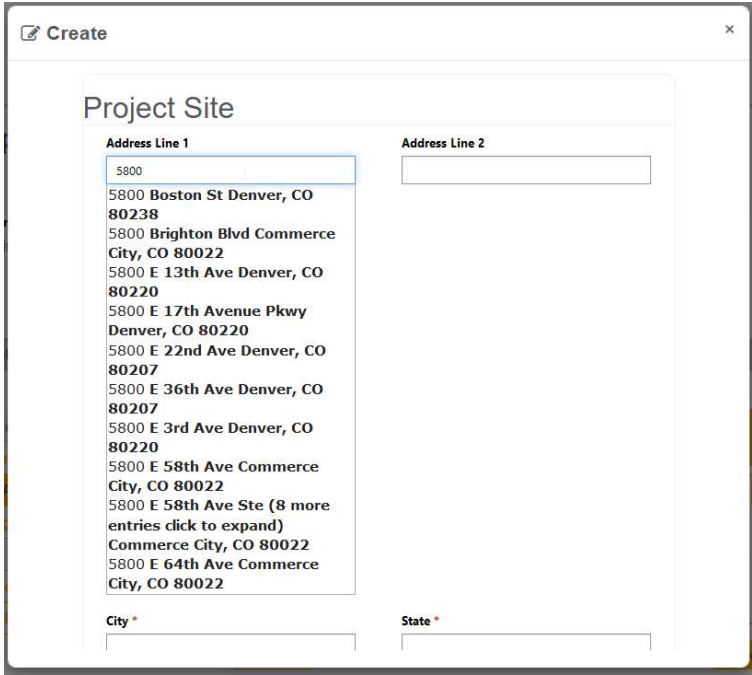

- 7. Select the appropriate address for the remaining address fields from the suggested list to populate based on your selection. These are valid USPS addresses.
- 8. Enter in the Homeowner Name, the Homeowner Email, and Homeowner Phone Number.

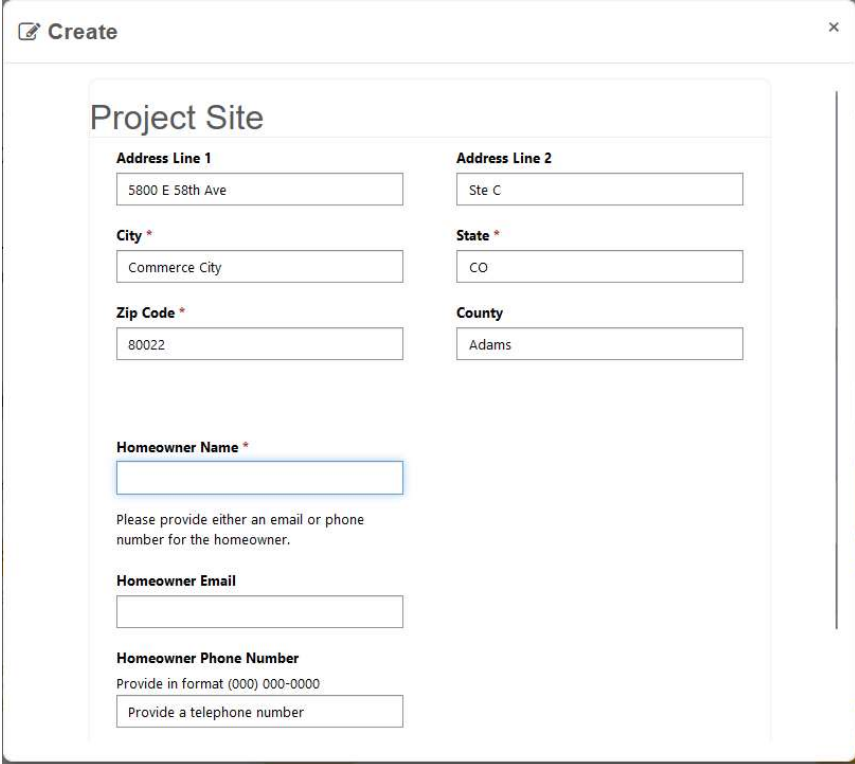

9. If the Email and Phone Number is blank, you will receive an error message and will not be able to submit.

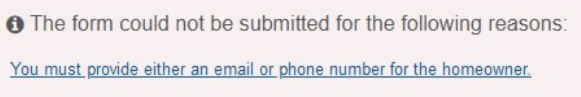

#### 10. Click 'Submit' to add the Project Site.

#### **Pre-Approval Details**

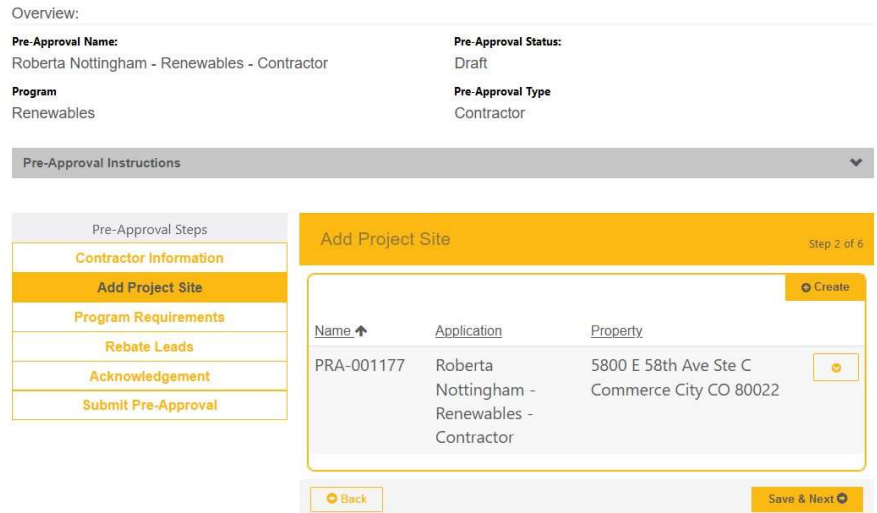

Important: This Program does not permit multiple properties on the same application.

- 11. Answer any Program Requirement questions, which may be different across various Programs. Click 'Save & Next'.
	- If you selected the Home Energy program, this step will ask for the Manual J Sizing but this is NOT required.
	- Building type: Our program rebates are only for Single Family Dwellings, Duplex Dwellings, an Townhomes.
	- Multifamily Dwellings and Condomiums are only eligible for EV Charger, Solar Rooftop, and Battery Storage rebates.
	- AHRI Number: For heat pump projects you must enter the AHRI certificate number for the equipment that you plan on installing. The program team will review the AHRI information to verify if it meets the program requirements. Please review the equipment requirements listed on the FAQ page on the portal.

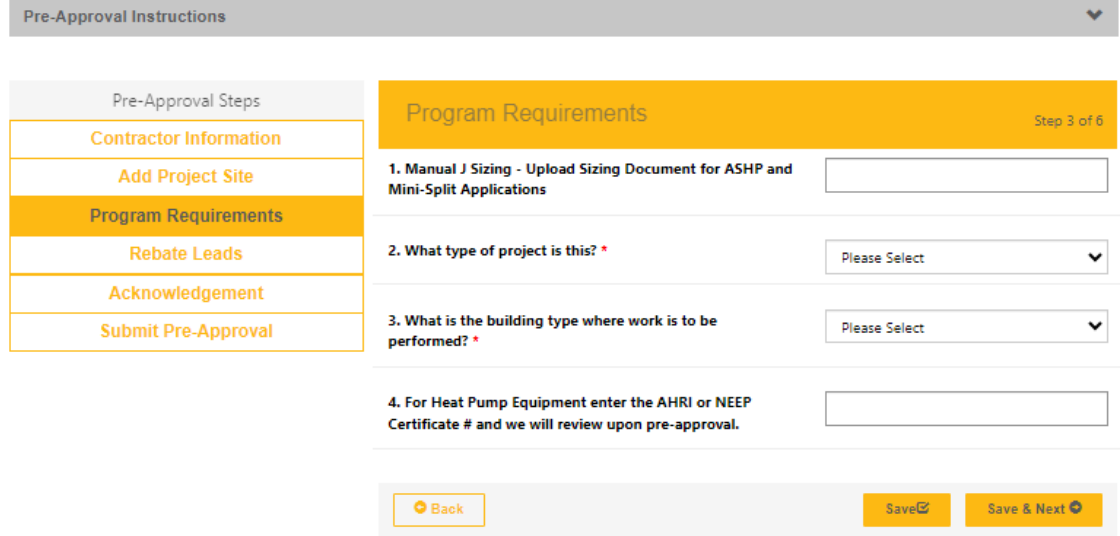

12. Enter in your Rebate Lead (Contract Information) by clicking the 'Add New Rebate Lead' button.

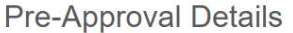

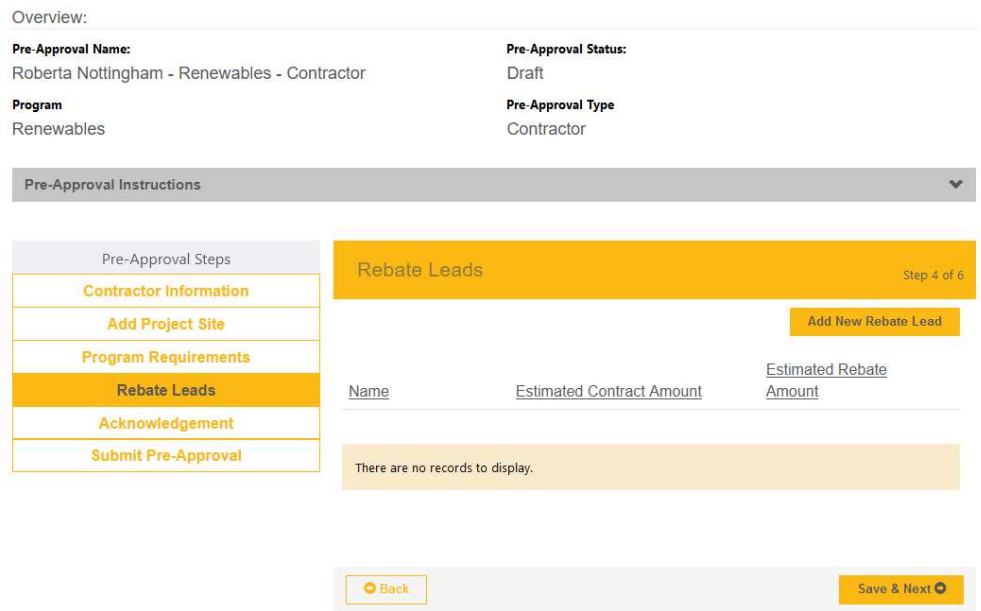

13. If the auto-populated Estimated Installation Start and End dates currently reflect your planned installation time frame then you can leave them as is. Otherwise we suggest giving your business plenty of time for the installation.

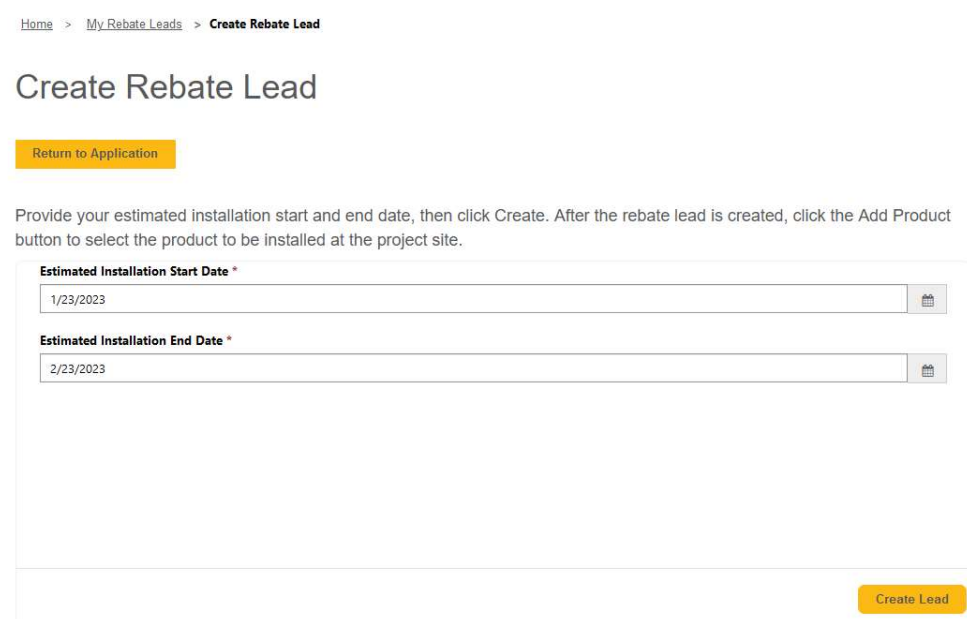

14. Click 'Create Lead' to be able to add the Product(s) associated with this Rebate Lead.

#### 15. Click 'Add Product' button.

Edit Rebate Lead

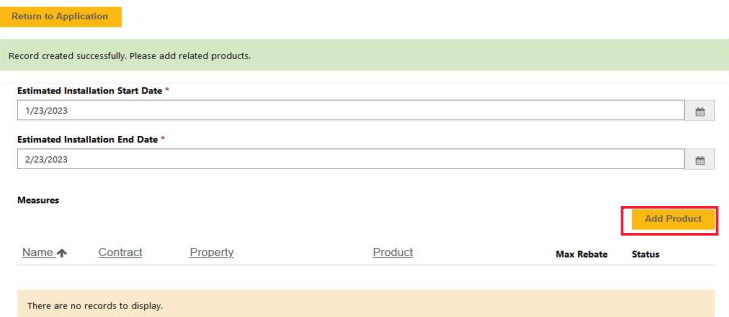

16. Add the Estimated Contract Amount (this should be the labor and material cost for the Product you are applying for only, not the entire contract amount). Click the drop-down arrow to select the Property (this will show properties associated with this application only). Click the dropdown arrow select the applicable Product, to find the Product you are applying for you may need to click to the next page. Click 'Save & Close'.

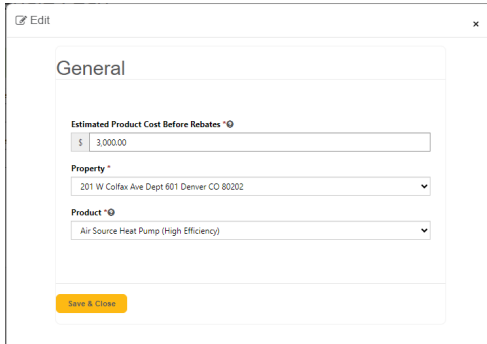

Edit Rebate Lead

17. Add any additional Products for this Property by selecting 'Add Product' again. If the Product does not fall under the Program you are currently in, you will need to create a different application for that Product in the appropriate Program. The Estimated Rebate and Estimated Contract amounts will automatically calculate for you based on the predefined max rebate amounts per Product. Please pay attention to these values and make sure they match up with the rebate you have calculated on the proposal/contract.

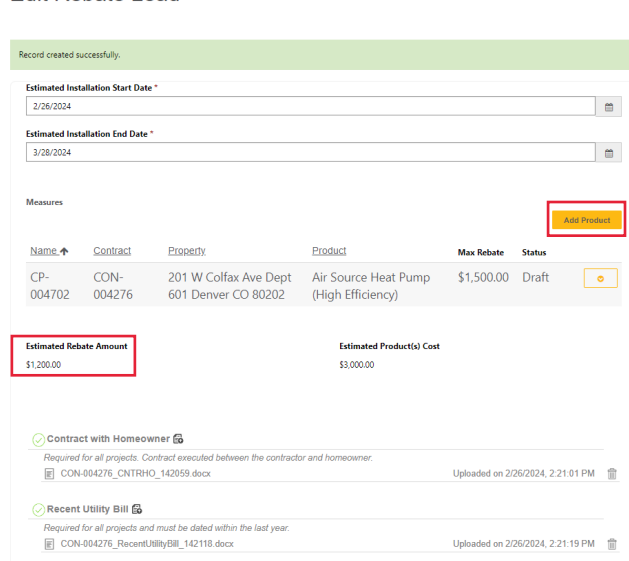

- 18. At this point you can click Return to Application and your application is just a Draft and rebate funds are not reserved. You can skip the following steps and come back later to add the required documents, acknowledge the T&Cs and submit the application for review. Only after you have completed these last steps and the application is reviewed will rebate funds be reserved.
- 19. Scroll down to find the area to upload documentation. Note to reserve rebate funds you must upload both a signed contract with the resident (the contract/ must have a line item deducting the calculated Denver CARe rebate from the project cost and label it as Denver CARe Rebate) and a recent utility bill (all pages). The system will auto name the documents.

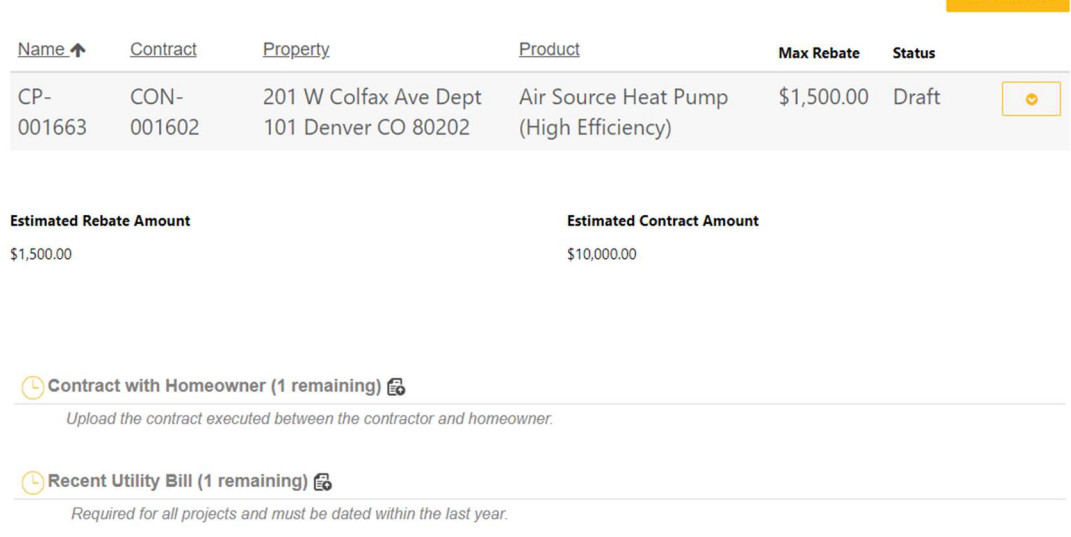

- 20. After you have uploaded the documents, click 'Save & Close'.
- 21. Click 'Save & Next" to go to the Acknowledgment screen.
- 22. Read the Acknowledgments prior to clicking the box and make sure you understand the information submitted will be verified prior to approval, and type in your Electronic Signature. Click 'Save & Next'.

#### **Pre-Approval Details**

Overview:

Pre-Approval Name: Roberta Nottingham - Renewables - Contractor

Program

Renewables

Pre-Approval Status: Draft

Pre-Approval Type Contractor

Pre-Approval Instructions

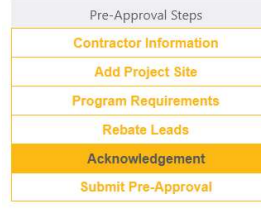

Step 5 of

#### Eligibility:

Acknowledgement

By checking the following agreement,

This rebate program is available to residents of the City and County of Denver who install eligible equipment, as Instructure and program is available to residents of the cay and county of Deever who installed giangle equipment. As identified in the Eligible Equipment List, purchased on or after January 1, 2023. Contractors can regis eligible equipment. Installation of eligible equipment and rebate application in must be completed by<br>an approved <u>participating contractors</u>. Rebates will be paid directly to the approved participating contractor<br>responsi of-sale discount to the eligible residential customer

**Participation Requirements:**<br>It is the responsibility of the purchaser of eligible equipment to assure that all requirements for the rebate are<br>met. Failure to provide any of the required information will prevent processi mean summary of the contract of the procedures, requirements and rebate levels are subject to change or cancellation without notice and are subject to available program through to available program end date of March 1, 202 include taxes or shipping costs. Please allow up to 4-6 weeks from the date all required application information is received for each covered product to process rebates.

#### Inspection:

The program reserves the right to conduct field inspections before rebate payment to verify purchase and, where The program interaction of eligible equipment, Inspections will be scheduled in advance with the rebate applicant<br>and residential customer. Applicant shall repay the full amount of the rebate in the event that the City and identified in this application, (b) the rebate was procured through intentionally misrepresented facts, or (3) the rebate was fraudulently obtained.

#### Liability:

The City and County of Denver, its appointed and elected officials, employees, affiliates, and agents assume no The cuy and county to Detrict, its appointed and eterction uniday, employees, annihilating the responsibility for the performance, quality, safety, operational capability, reliability, or any other aspect of design<br>of the diality, independs on the person of persons or persons or property against the City and County of Denver,<br>Its appointed and elected officials, employees, affiliates, and agents arising out of, resulting from, or relating t

#### Endorsement:

The City and County of Denver, its appointed and elected officials, employees, affiliates, and agents do not<br>endorse any particular manufacturer, contractor, vendor, product, retailer, system design, or claim in promoting this program

warranties.<br>The City and County of Denver, its appointed and elected officials, employees, affiliates, and agents do not<br>warrant the performance of covered products expressly or implicitly.

#### **Customer Information:**

To the extent permitted by applicable law, including the Colorado Open Records Act, C.R.S. 55 24-72-200.1-205.5, To the extent permitted up applicable taw, microlary the Contractor the City and County of Denver shall keep all applicant-specific information confidential, including (a) customer contact information, and (b) information demographic information and feedback on satisfaction with the program.

#### I/we under " .<br>stand that the information submitted will be verified prior to approval.

Electronic Signature

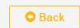

Save & Next O

23. Once you are ready to submit, click 'Submit' to submit your application for Pre-Approval. If you choose to not submit the application and the application stays in a 'Draft' state for 30 days, the portal will automatically 'Decline' the application. If this happens but you wish to submit the application still, you will have to create a new application.

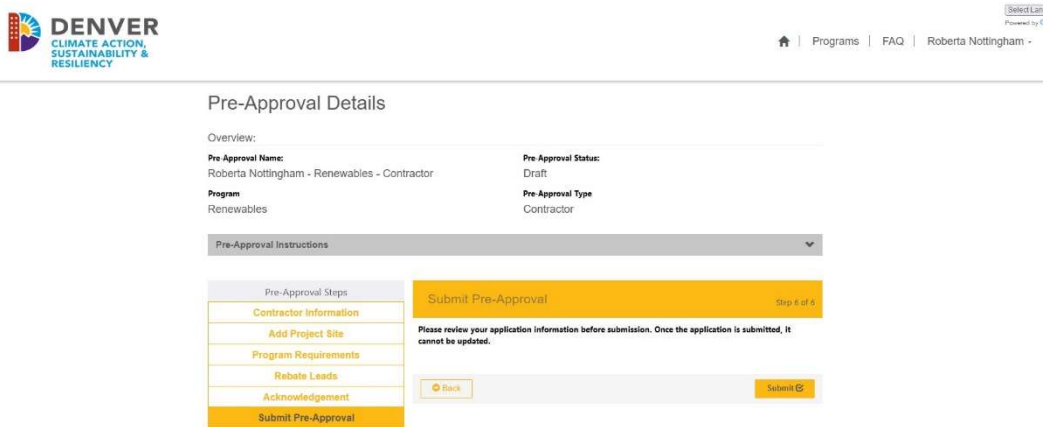

24. You'll receive a confirmation that the submission is successful and should note any messaging regarding this program. Please give us 10 business days to process any application or payment request.

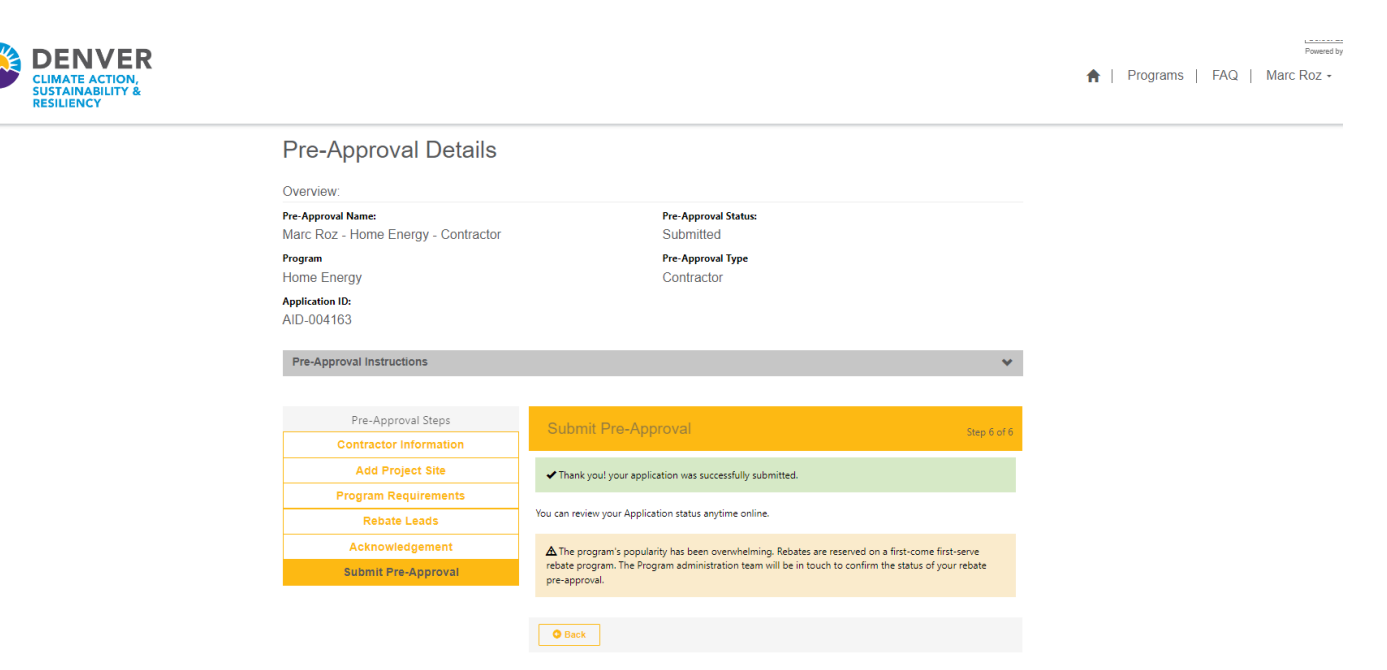

#### <span id="page-22-0"></span>25. You will receive an email notification that your application has been submitted.

#### Dear Marc Roz

Thank you for submitting a rebate application lead to the City and County of Denver's Climate Action Rebate Program for the project sites listed below. Please note that this application is a lead only and no rebate funds have been reserved. Please give our team 10 business days to process this application. Once the project has been approved, you have 90 days (120 days if a solar project) to complete your project and request for payment. If no action is taken by 4/25/2024 10:26:36 PM this lead will expire. You may request an extension if your project requires more time but, extensions are at the sole discretion of the City and County of Denver.

#### Next Steps for this Rebate Lead:

- 1. Once the project has been approved you and the homeowner will receive an approval email from us, and you can move forward with the project and complete the project. 2. Once the project is complete and you have gathered the required documentation, please navigate to the "My Rebate Leads" page and find the rebate lead ID you want to request for
- payment. 3. On the right-hand side, click on the "down" arrow to bring up the drop-down menu for the rebate lead and click on "Request for Payment" to move forward with the process or click on "Request Contract Extension" if you haven't been able to complete the project yet and you need more time.
- 4. After you have clicked on "Request for Payment" a new page will pop up that will request more detailed information about the project you completed. Only upload the proper documents for the proper equipment. The last step is only for specific contractors that are participating in an Xcel Energy EV charger program so you can skip the last step if that does not pertain to you. Now click on "Submit". Please allow us up to 10 business days to review your payment request.
- 5. Now you can navigate to the "My Payment Requests" and see the status of the payment request you just submitted will say "Unscheduled" which means it is under review. When it says "Completed" that means it has been approved and will now show up on your "My Payments" page for you to see the status of the payment. If it shows as "Canceled" that means it was returned for you to make edits and resubmit.
- 6. You can now navigate to your "My Payment Requests" and "My Payments" page on the portal to check further progress and progression of your rebate payment.

The funding for this program comes from the Climate Protection Fund, a special revenue fund approved by the Denver voters in 2020. Denver's Climate Protection Fund is dedicated to eliminating greenhouse gas emissions and air pollution, supporting climate adaptation, and creating new jobs to improve the lives of Denverites, with efforts focused on under-resourced communities and communities most vulnerable to climate change impacts. Visit denvergov.org/climate to learn more.

Please do not hesitate to contact us at denverrebate@aptim.com for questions regarding this application or other projects you may be considering.

26. Aptim program staff will review your application and either approve it or email you with any corrections that need to be made or if the project cannot be approved. Once the project has been approved you will have 90 days to complete the project or 120 days for solar projects.

### Tracking Applications

1. To check on the status of this application, or any other applications, click the dropdown next to your profile and select My Applications.

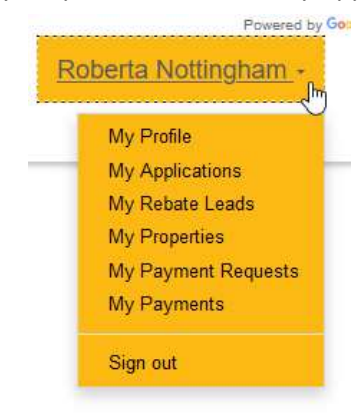

2. A list view will display where you can see the Application State at any time.

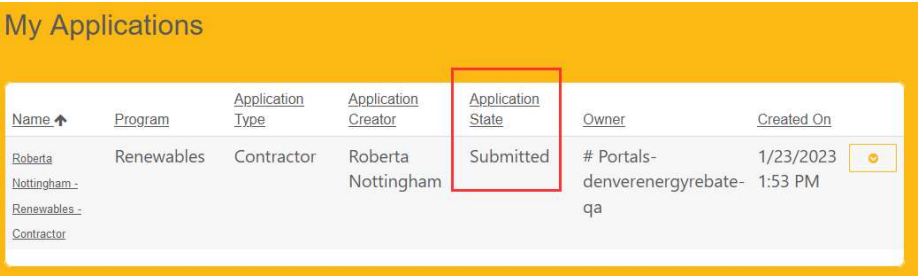

<span id="page-23-0"></span>3. Status Definitions:

Draft- Application for pre-approval has been created and can still be edited by the contractor. Application is NOT submitted for review. Contractor can Withdraw these applications.

Submitted- Application for pre-approval has been submitted and is waiting to be reviewed for approval.

Approved- Application for pre-approval has been approved and rebate funds have been reserved for this project. Contractor can now move forward with the project and request payment when the project is completed.

Declined- Application for pre-approval was in Draft status for over 30 days, it is assumed the project has been canceled/homeowner has backed out of the project. Contractor can create a new application if they wish to do so.

Rejected- The application has been reviewed by and the application has been rejected instead of approved. Rebate funds will NOT be reserved for this project, contractor will not be allowed to request payment for rebate funds.

Closed- All rebate leads associated with the application have been been approved and paid out. This application is officially closed and no further action from the contractor is needed.

Unscheduled- The contractor has submitted the Payment Request for review and it is waiting to be reviewed.

Completed- Payment Request has been reviewed and approved. A payment will go out with the next weekly payment schedule.

Canceled- Payment request has been sent back to the contractor to make necessary edits and must resubmit the payment request.

## Withdraw an Application

1. To withdraw your application, click the dropdown caret and select 'Withdraw'.

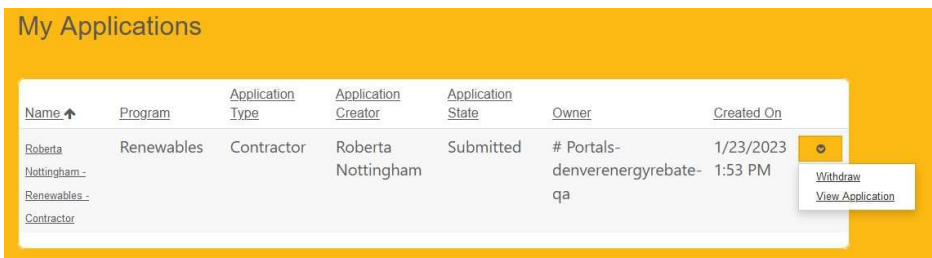

### Contract Extensions

1. Once an application is approved, the Application State updates in the Portal view.

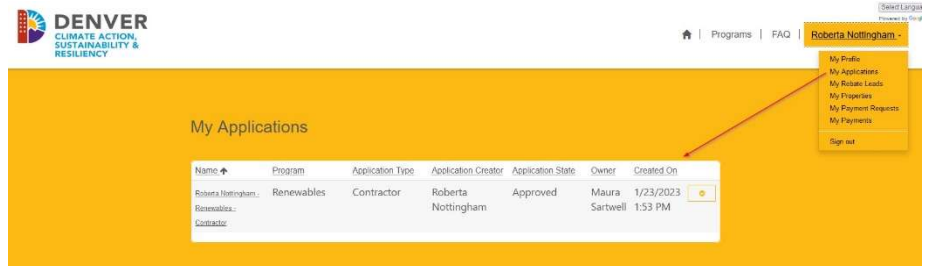

- 2. The Rebate Lead(s) associated with this application also become approved.
- 3. Click on the dropdown caret next to your profile name and select My Rebate Leads.

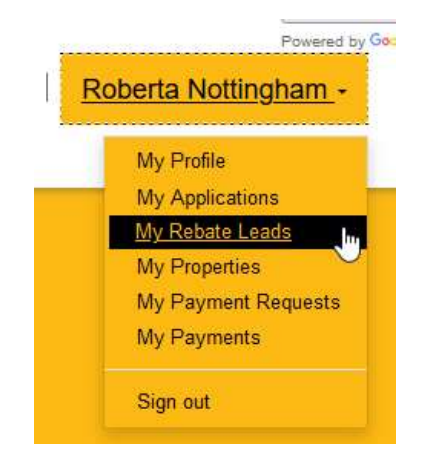

4. The list of active Rebate Leads will display in this view. Notice in the upper left corner you can change views

from "My Rebate Leads-Without Payments" to "My Rebate Leads-Pending/Completed Payments". On one page is all of your rebate leads that you have not requested payment on, and the other page are all rebates leads that you have already submitted a payment request for. Once you have request payment for a rebate lead, that lead will move to the page of rebate leads with payment request. If that payment request is canceled, then the rebate lead will move back to the page of rebate leads without payment requests.

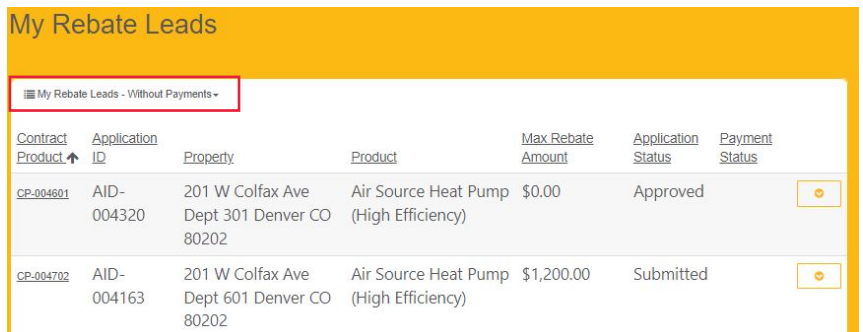

5. Click the dropdown caret to the right of the contract to request a Contract Extension.

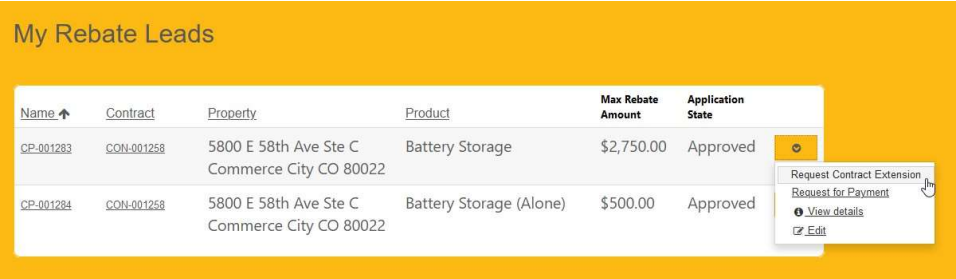

6. A new form will display prompting you to complete the Reason for Extension, Justification, and the New Contract End Date.

## **Create Contract Extension**

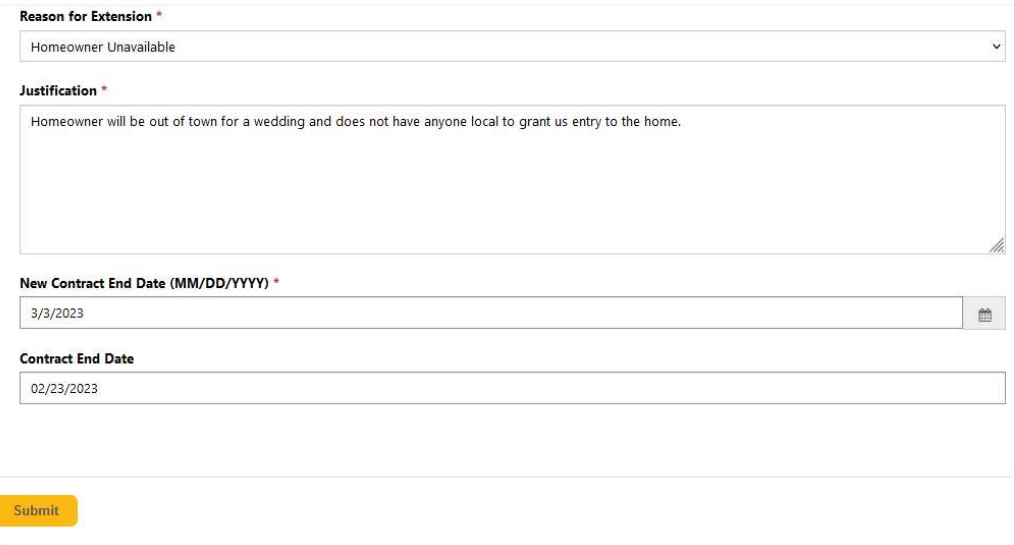

- 7. Click 'Submit' which redirects you to the My Rebate Leads list.
- 8. Notice that you are not permitted to request another Contract Extension if there is already one open against the contract.

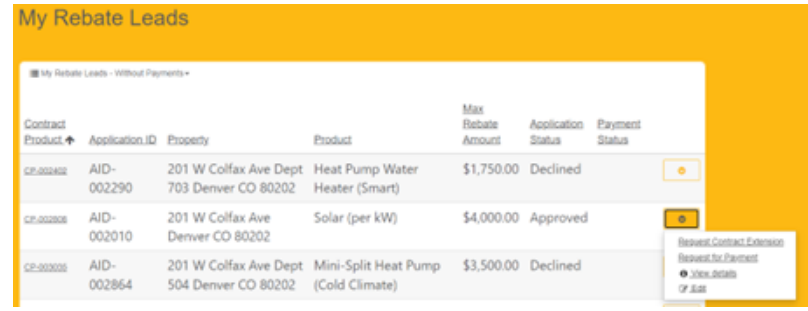

9. You will receive an email with the results of your contract extension request.

QA - Extension for Contract - CE-001033 has been approved Inbox x

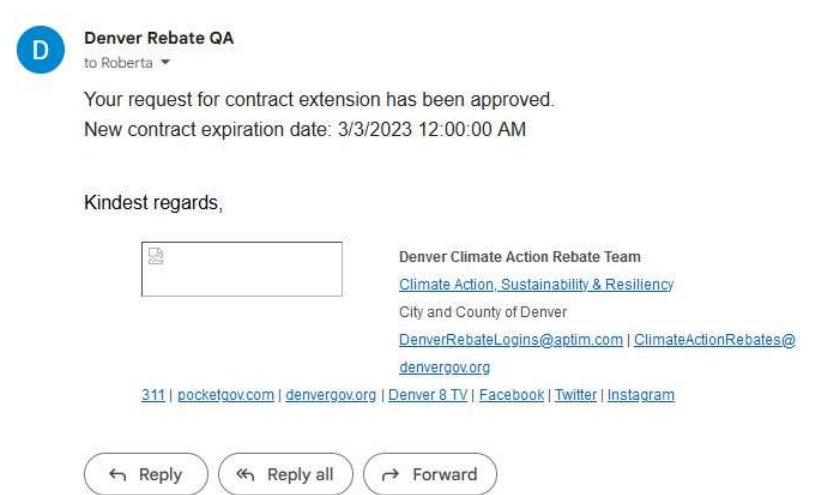

## <span id="page-26-0"></span>Requesting Payments

1. Once an application is Approved, the Application State updates in the Portal view.

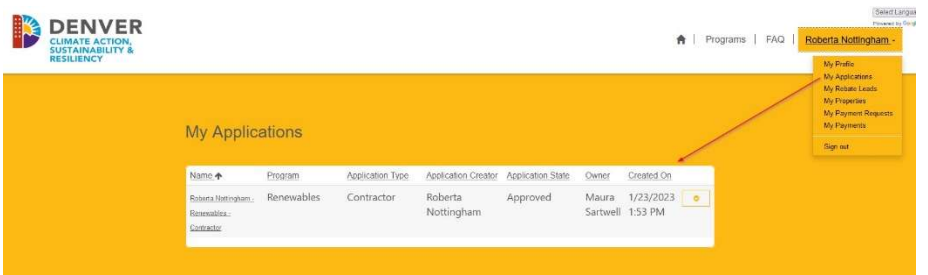

- 2. The Rebate Lead associated with this application also becomes approved.
- 3. Click on the dropdown caret next to your profile name and select My Rebate Leads.

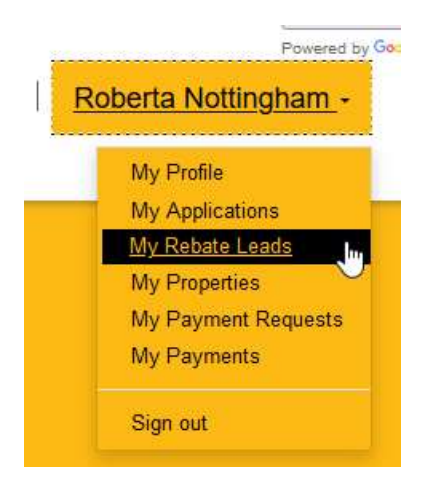

4. The default view of Rebate Leads-Without Payments will display in this view.

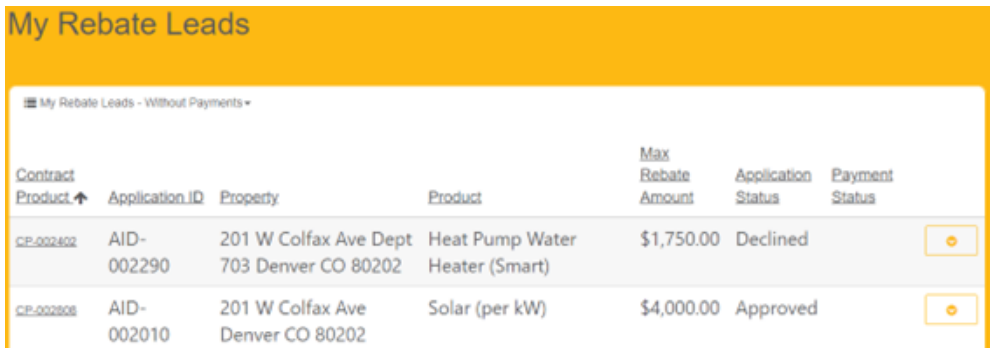

5. Click the dropdown caret to the right of the contract to Request for Payment.

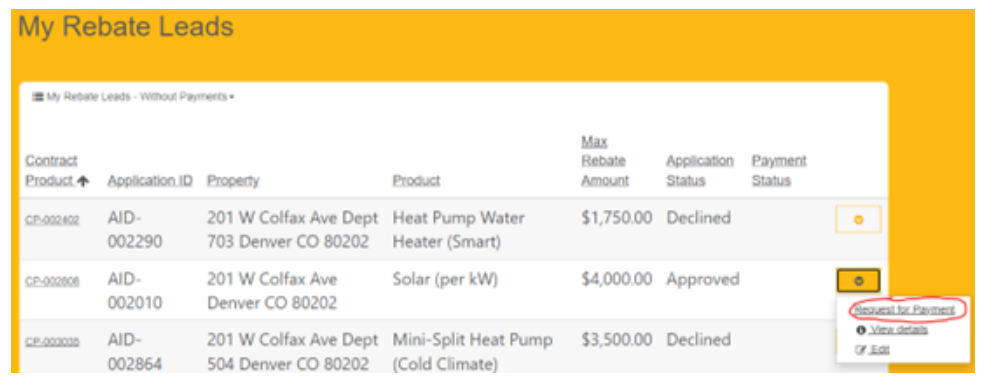

6. A new Payment Request form will display to collect information about the project.

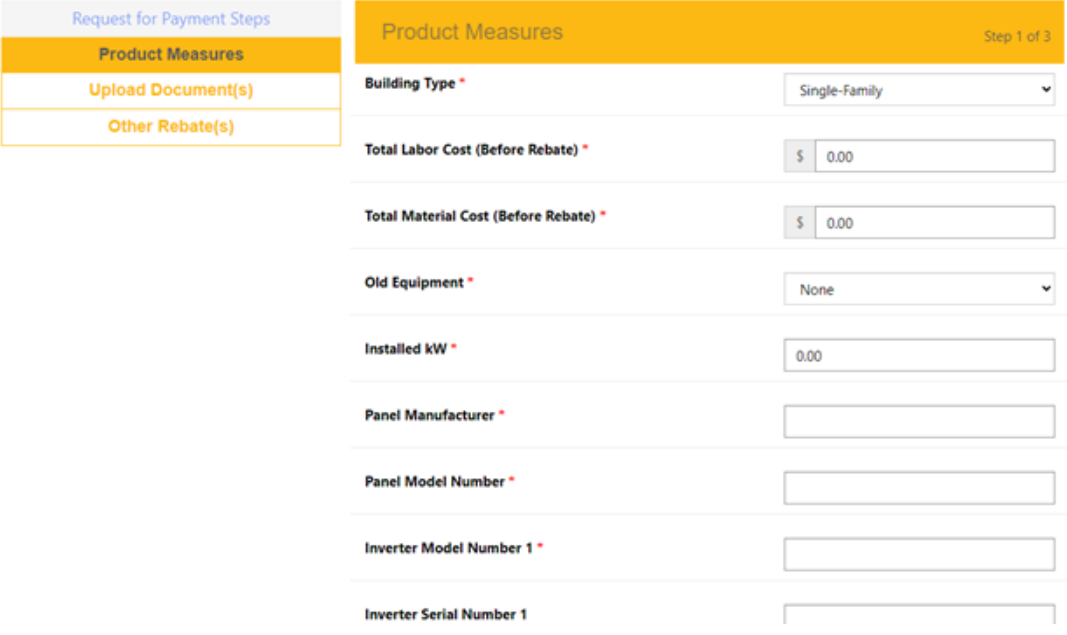

### Product Measures

Each product type has a series of questions that must be filled out before submitting the application for final review and payment. Required fields are flagged with a red asterisk. Click the 'Save & Next' Button to move to the next page.

Note: The **SUM** of the two values you enter for 'Total Labor' and 'Total Material' cost should equal the total project cost for that specific equipment **BEFORE** rebates have been applied and after discounts have been deducted; this should match the final invoice. Also, the required information for each Product type can be found in Appendix A of this document[: Application Requirements by Product Check List.](#page-38-0) 

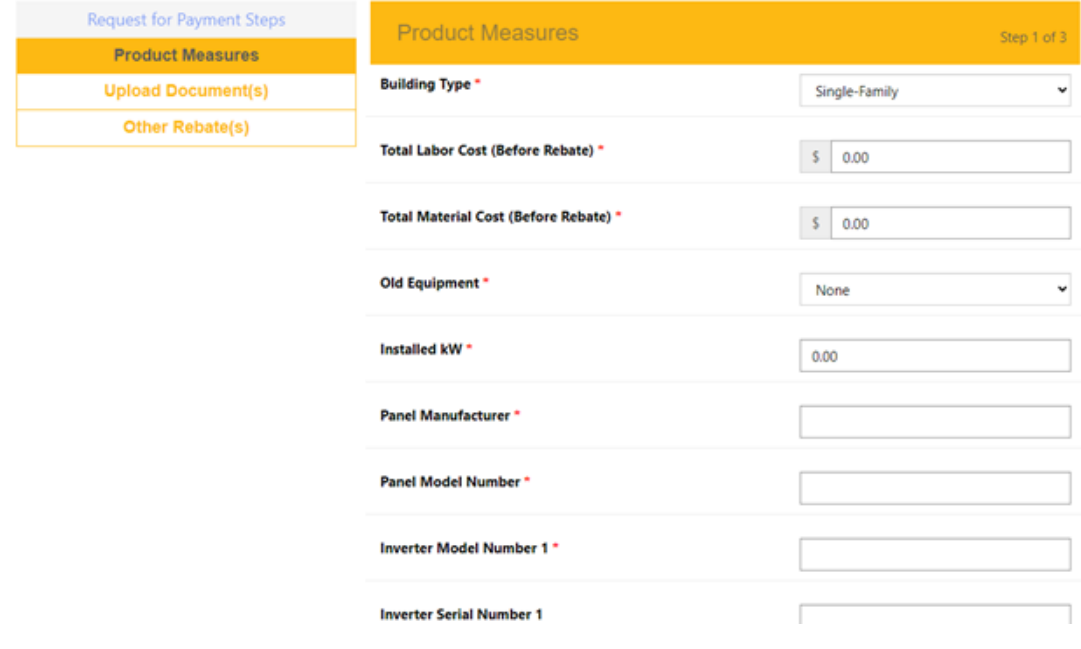

# Document Uploads

1. The next page is where you will upload all of the required documents and photos by clicking the icon. Note the *italicized message* under each listed document folder which tells you what project type that document is required for.

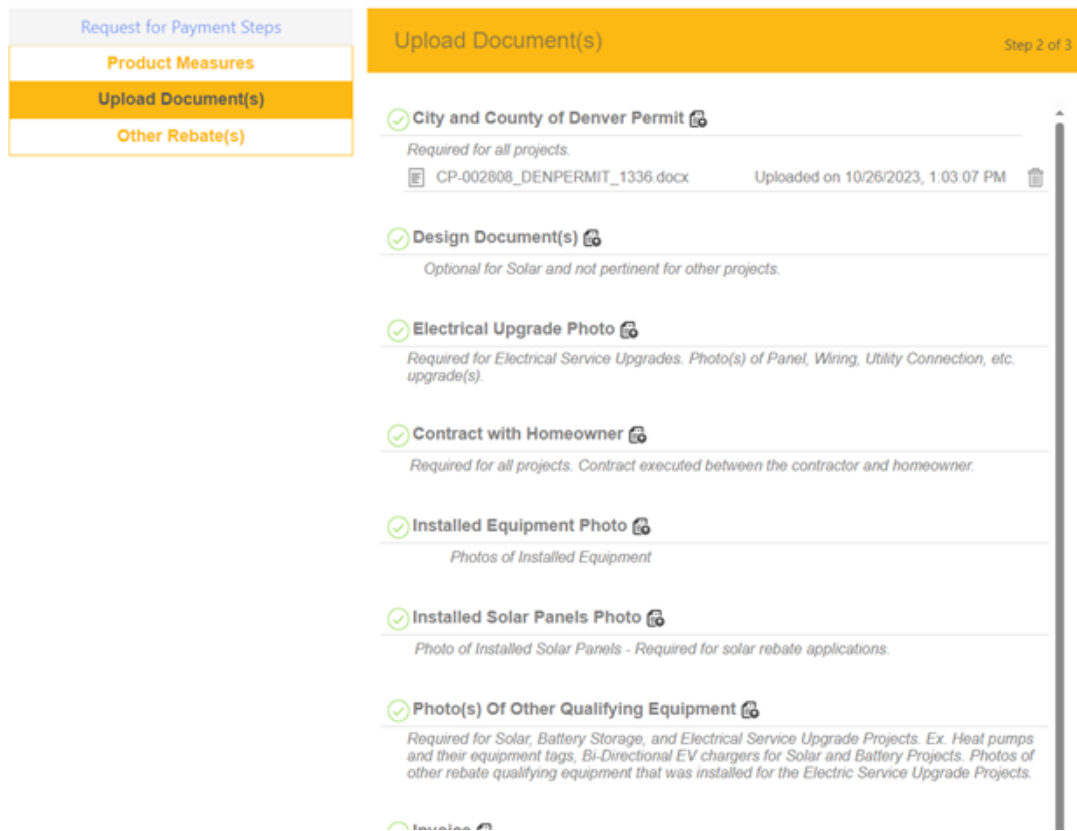

 $\bigcap$ Inualaa  $\bigcap$ 

- <span id="page-29-0"></span>2. Always make sure to upload documents and photos as either a PDF or a JPEG/JPG and make sure they are orientated upright. We cannot open Zip Files or HEIC file types. You can certainly put more than one document in each folder. The documents required to be uploaded for each Product type can be found in Appendix A: [Application Requirements by Product Check List.](#page-38-0)
- 3. When uploading photos for an Air Source Heat Pump or a Mini-Split Heat Pump, we ONLY want photos of the OUTDOOR unit. We do not want photos of any of the indoor components.
- 4. For Electric Service Upgrade payment requests, always add photos of the other rebate qualifying equipment that required the electric service upgrade in folder labeled 'Photo(s) of Other Qualifying Equipment'.
- 5. Once you have uploaded all the required documents click the 'Save & Next' button at the bottom of the page. If you need to go back a step to make changes then hit the 'Back' button.

×.

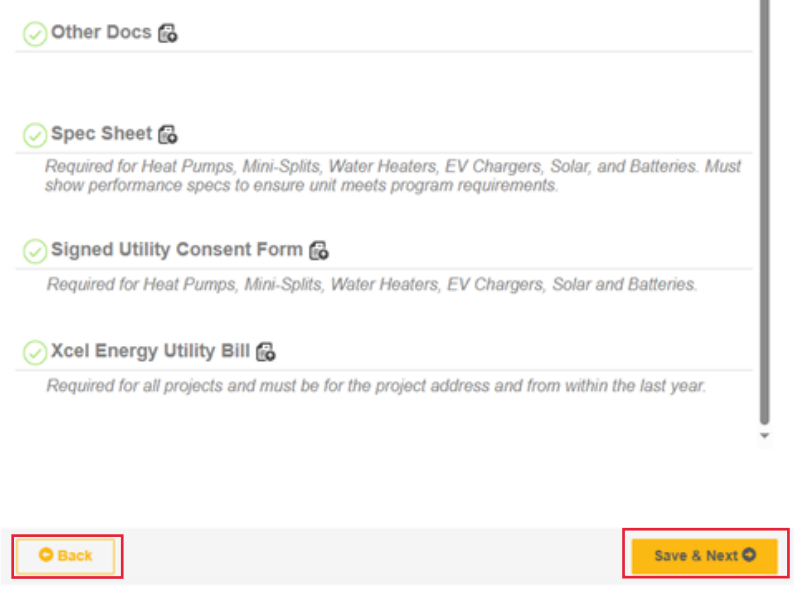

# Other Rebate(s)

- 1. The last step is only meant for specific contractors who are currently participating in Xcel Energy's Accelerate At Home Program. This is where those contractors will add in any other Xcel Rebates here by clicking the 'Create' button
- 2. If you are not part of that program, please leave this page blank and hit the 'Submit" button when you are done.

**Note:** Once the payment request has been submitted, it is read only, and no changes will be allowed in the portal unless you receive an email stating that changes are required from you and to resubmit the payment request when you are done making changes. You can also always contact us to request that we send back the payment request if need be.

<span id="page-30-0"></span>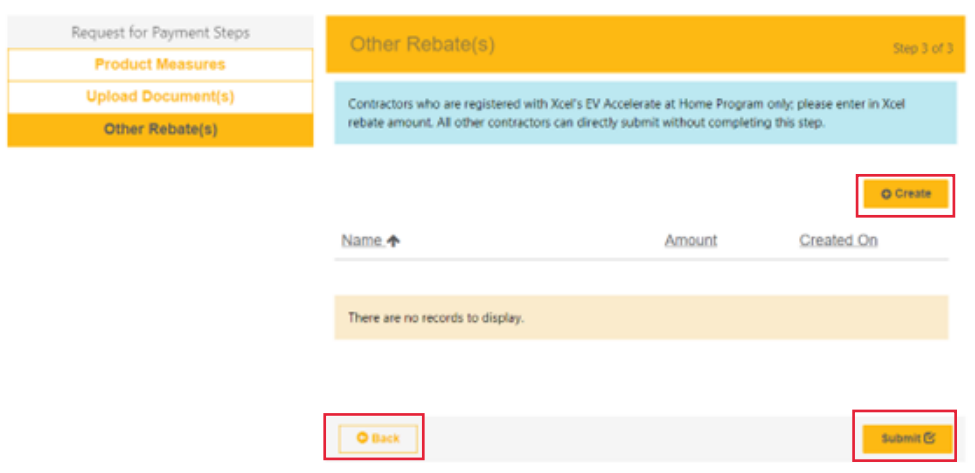

# Tracking Payment Requests

- 1. Contractors may now use their account menu to view updates on the payment requests they have submitted.
- 2. Click the Account menu.

Ķ

3. Click on the My Payments Requests links to view updates.

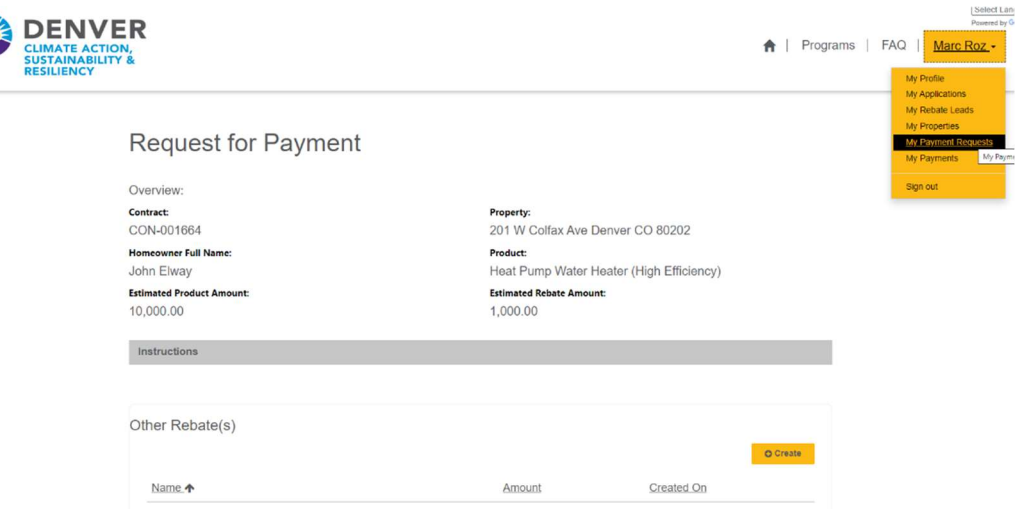

4. Contractors will now see the My Payment Requests page. It creates a work order in the CRM. The Status column shows it has not been processed (Unscheduled). It shows the date submitted, the rebate amount and the Contract Product number for the contract submitted in the portal.

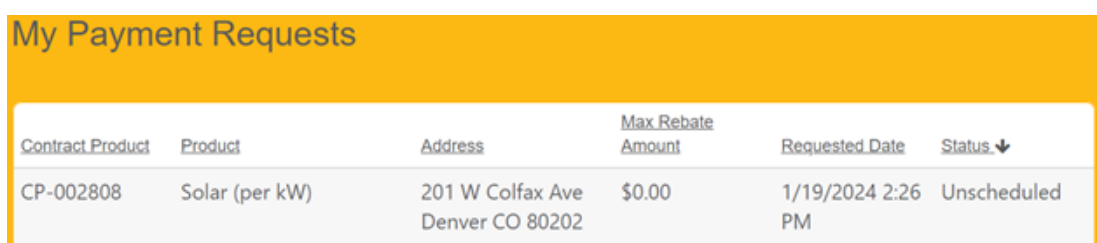

<span id="page-31-0"></span>5. Contractors will have to check periodically for status updates. Status definitions are as follows:

Unscheduled- The contractor has submitted the Payment Request for review and it is waiting to be reviewed.

Completed- Payment Request has been reviewed and approved. A payment will go out with the next weekly payment schedule.

Canceled- Payment request has been sent back to the contractor to make necessary edits and must resubmit the payment request. Contractor will receive an email in this case.

## Tracking Approved Payments

You will be able to see the project information associated with the payment request. This same information will be sent in an email to the contractor which will tell you which payments are being sent out to you that week. 1. Once a payment request has been approved, it will appear on your My Payments page on the portal

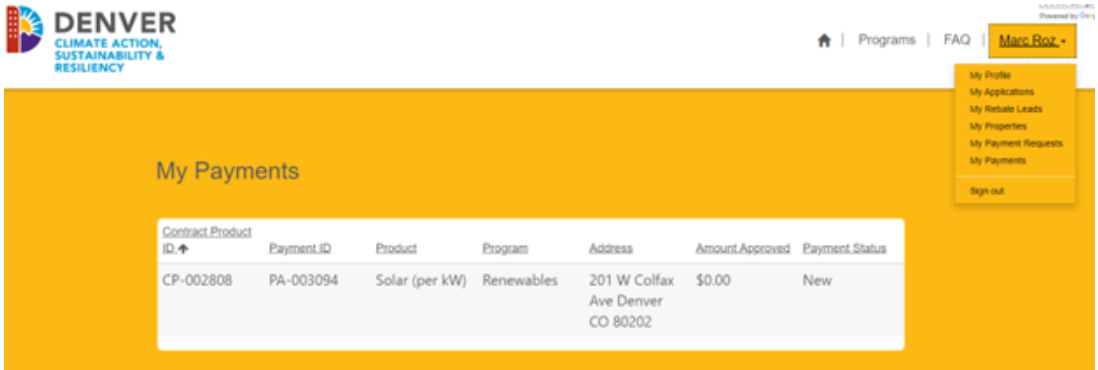

## How Edit a Payment Request Once it Has Been Sent Back

1. Once you have received the email below saying that your payment request has been sent back requesting changes you must make note of the changes/issues listed in the email under 'Reason for Return" and go back to your payment request and make those changes and resubmit the payment request.

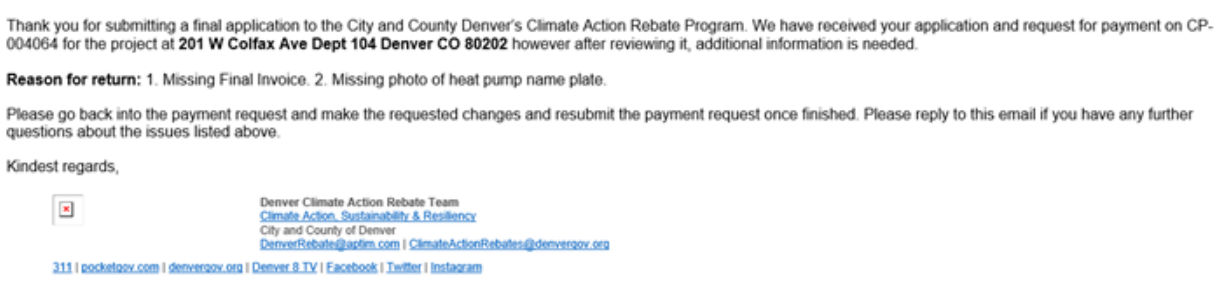

- <span id="page-32-0"></span>2. Go Back to the portal and go to your 'My Rebate Leads' page.
- 3. Stay on the defaulted page that is 'My Rebate Leads-Without Payments' and look for the rebate ID that was referenced in the email.
- 4. Open the drop down menu to the right of the rebate lead and click on 'Request for Payment' just like you did when you were requesting a payment request for the first time.

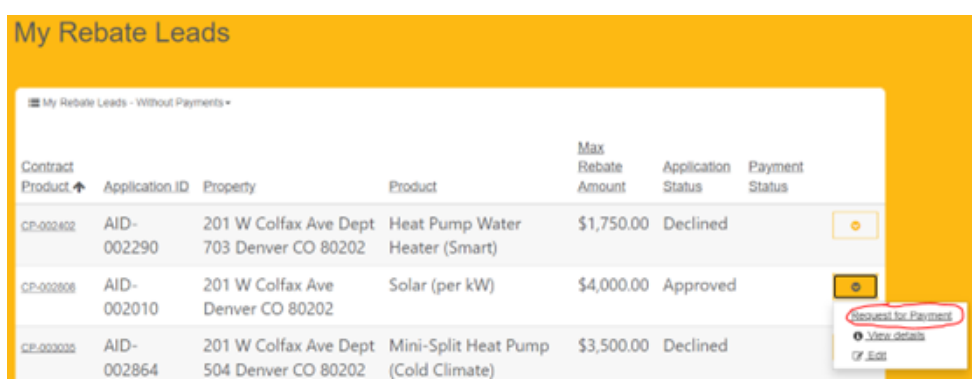

5. Now when the payment request form opens, it will open the previous payment request you submitted and you can make any necessary changes, add or remove documents, and resubmit for another review.

# How to Change the Equipment on a Payment Request

- 1. Go to your My Rebate Leads page
- 2. Find the rebate lead you need to change the equipment on and open the drop down menu to the right and click on 'Edit'.

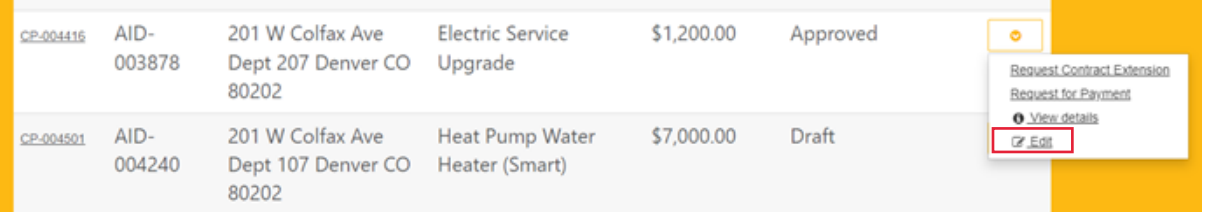

3. A popup window will open. Click on the 'Product' box to open a drop down menu and select the new equipment you need to change it to.

<span id="page-33-0"></span>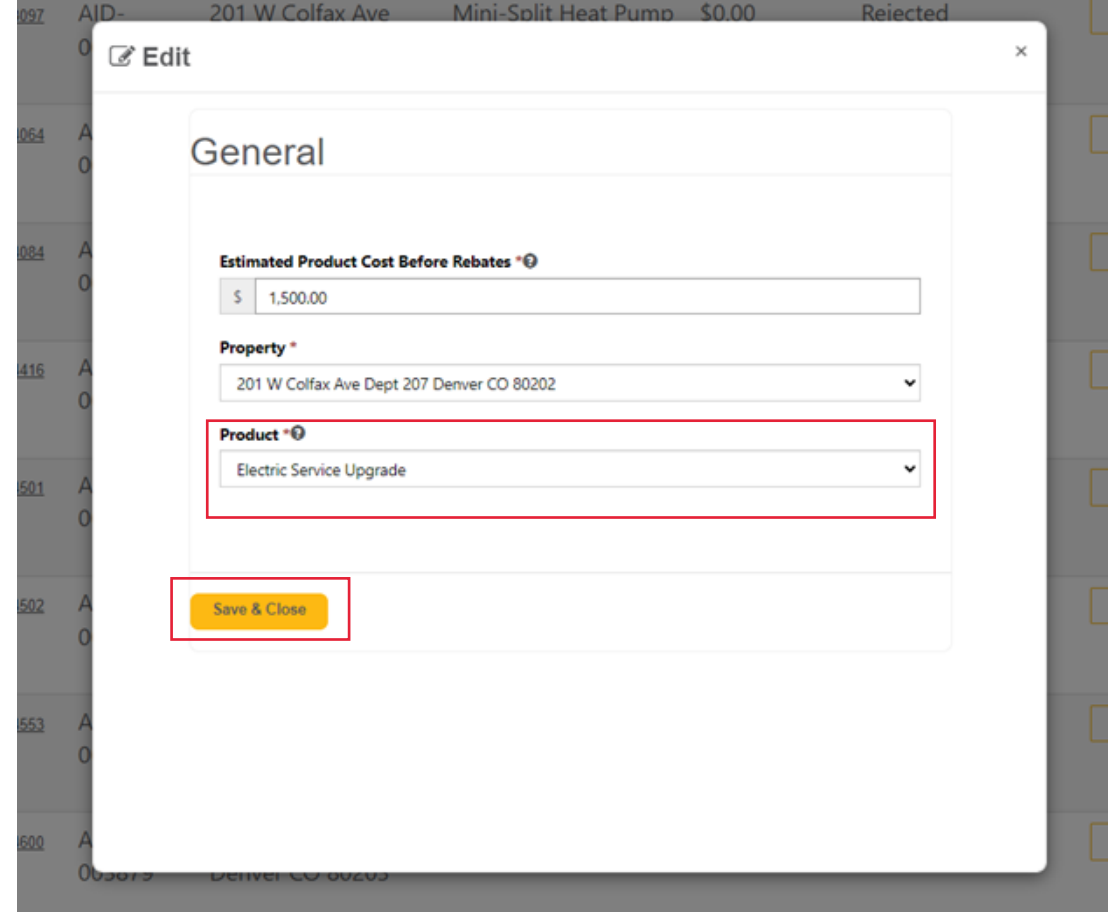

4. Click the 'Save & Close' when you are finished. Also you might need to refresh your screen so the new equipment is properly reflecting on your My Rebate Leads Page. Now you can submit a payment request.

# How to Edit an Application Once it Has Been Sent Back

- 1. You have received an email stating an application was sent back and you must make changes to the application and resubmit the application for review. This mean the application was reviewed but put the application back into a 'Draft' status so you can go back into the application and make the requested changes. You still start this by going to your 'My Applications' on the portal.
- 2. You will see a list of all your applications that you have created and the 'Application State' they are in. Find the application AID number, that is referenced in the email, open the drop down menu to the right of that application and select 'View Application'. You can also click on the application ID number that is underlined on the left sign and both options will take you back into the application.

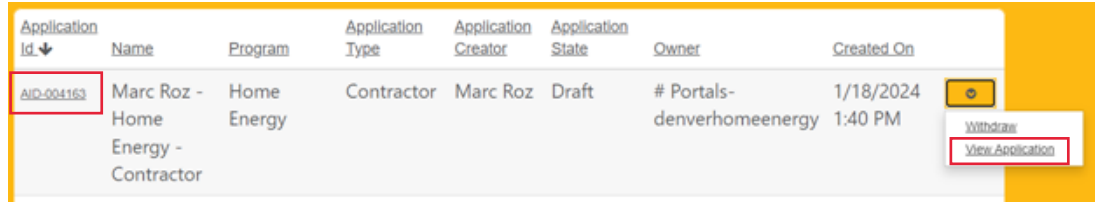

3. Now you are back in the application where you can click on the 'Save & Next" button at the bottom of the page to navigate through each step or, you can click on the step boxes on the left that will bring you directly to the step you need to go to.

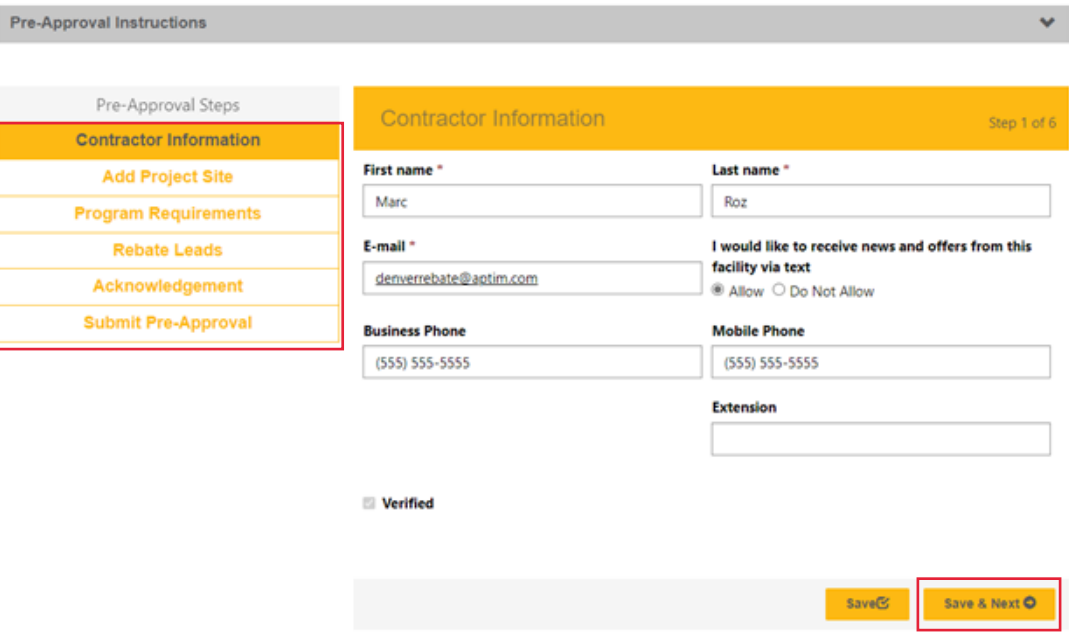

- 4. Changing the Address on an Application
	- a. To change the address of an application click on the 'Add Project Site" Pre-Approval step listed on the left.
	- b. Open the drop down menu to the right of the listed property and select 'Edit".

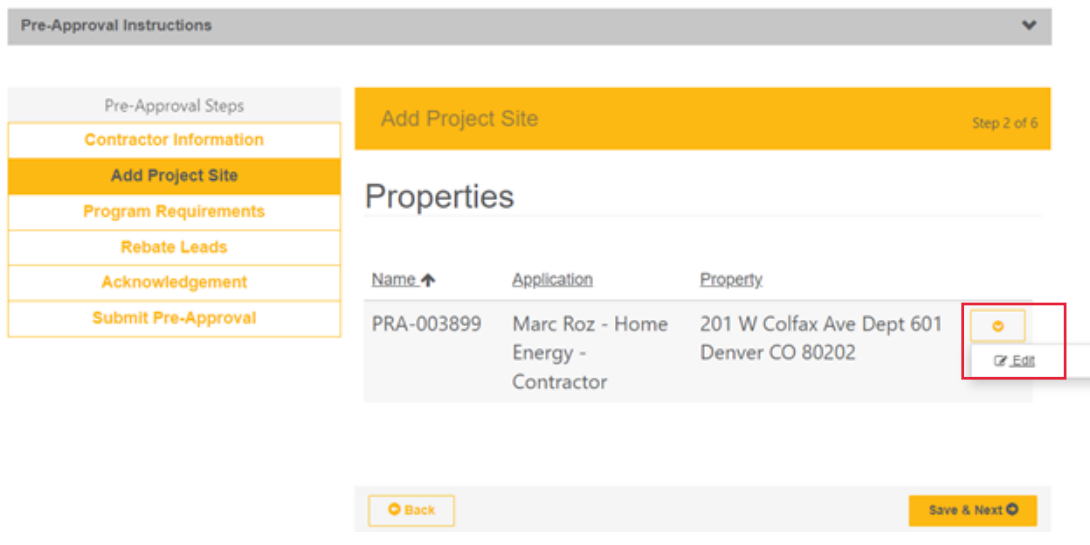

- c. Now remove the entry in the 'Address Line 1' box which will remove the entries for all of the other boxes. Start typing the new street address just as you did the first time and select the correct address from the pop up list.
- d. Scroll down to the bottom, make sure the homeowner's name and contact information is still correct and hit the 'Save & Close' button. **NOTE: You are not done yet, you still need to make sure the new address is also listed for the rebate lead you created.**
- e. Click on the 'Rebate Leads' pre-approval step to the left, now open the drop down menu to the right of the listed rebate lead and select 'Edit' or 'View Details'.

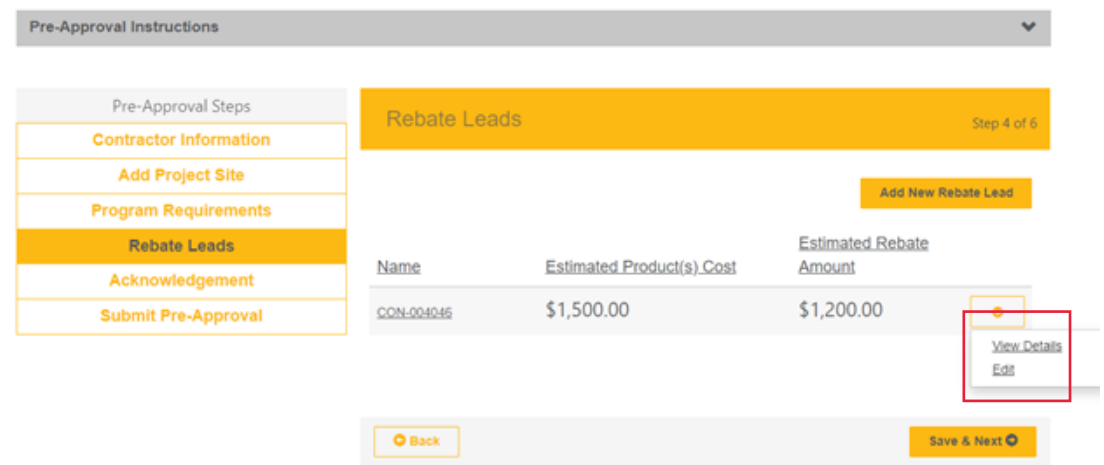

- f. Now you are in the step where you first created the product, project cost, and uploaded documents for the application. Notice that your address change has NOT carried over to the rebate lead.
- g. Open the drop down menu next to the listed Measure and select 'Edit'.
- h. A pop-up window will appear which will now reflect the new address you want, simply click on the 'Save & Close' button until you are back in the main application menu.
- 5. Changing the Equipment, Project Cost, Install Dates, or Documents on an Application.
	- a. Go to the 'Rebate Leads' Step, open the drop down menu to the right of the listed rebate lead and select 'Edit' or 'View Details'.

b. Now you are back on the page where you can change the equipment type, estimated install dates, product cost, and add or remove documents. Don't forget to hit the 'Save & Close' button at the bottom when you are finished.

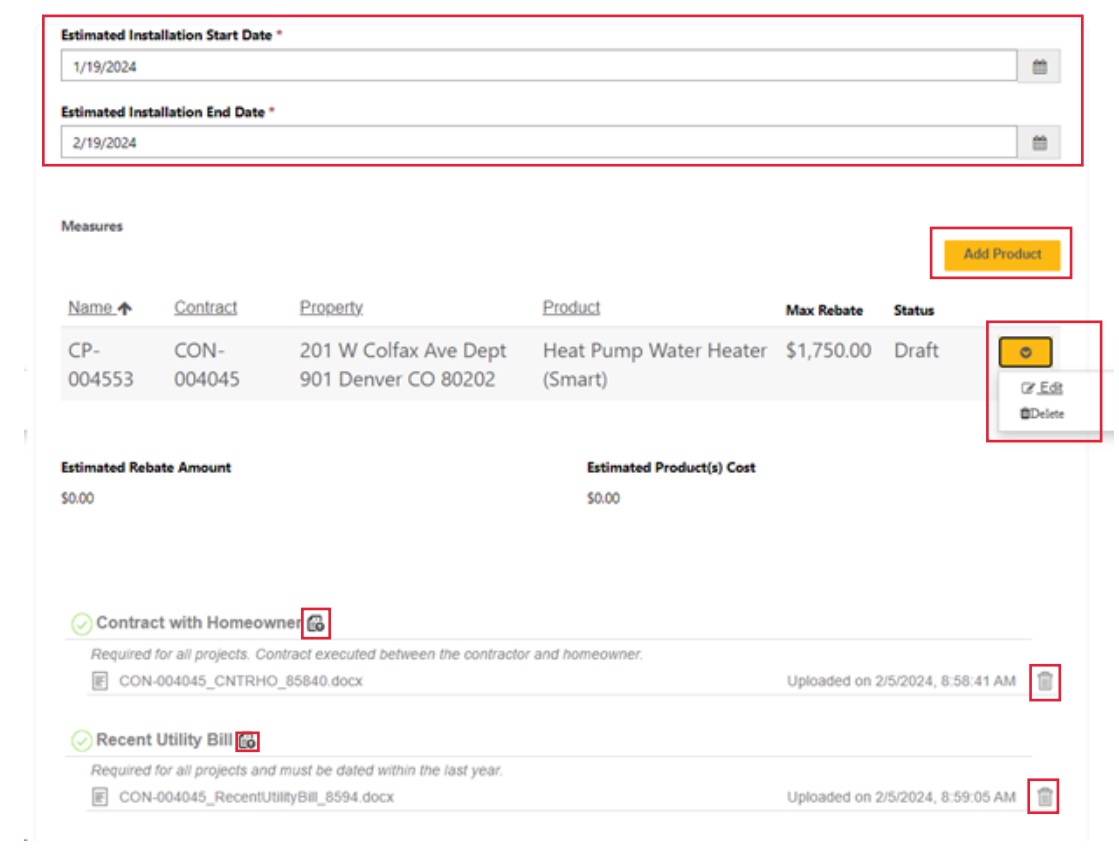

## **Edit Rebate Lead**

c. After you hit the 'Save & Close' Button you are now back on the main page of the application. Now resubmit the application for review.

# <span id="page-37-0"></span>Contact Info

For further assistance or questions on the portal please contact us using the following:

- 1. DenverRebate@aptim.com
- 2. 833-612-0622 Option 1

<span id="page-38-0"></span>Appendix A: Application Requirements by Product Check List

#### **Home Energy: Air Source and Ground Source Heat Pumps ONLY 1 ASHP/GSHP REBATE PER PROPERTY**

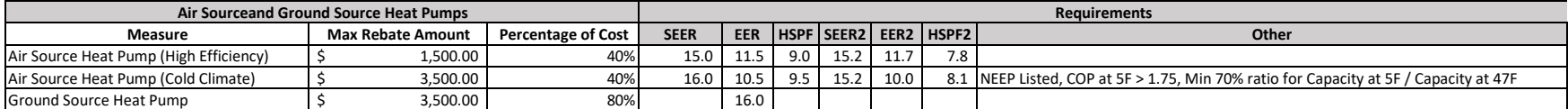

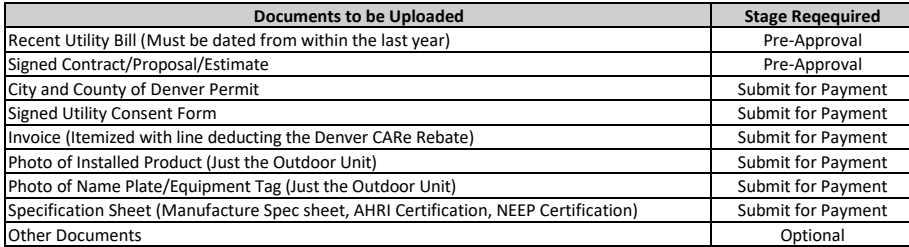

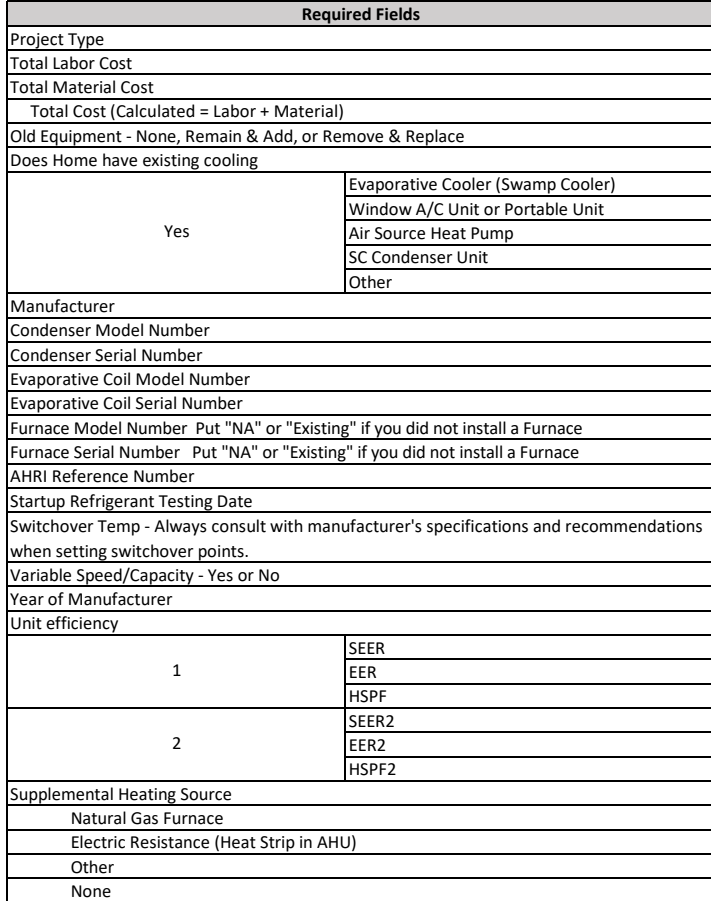

#### **Home Energy: Mini-Split Heat Pumps ONLY 1 MSHP REBATE PER PROPERTY**

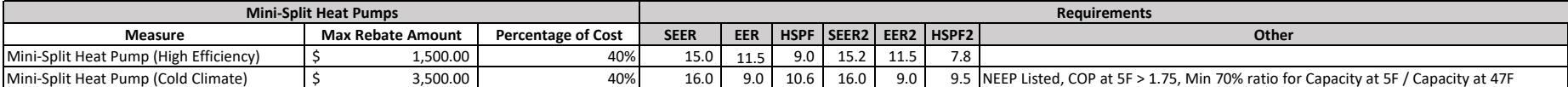

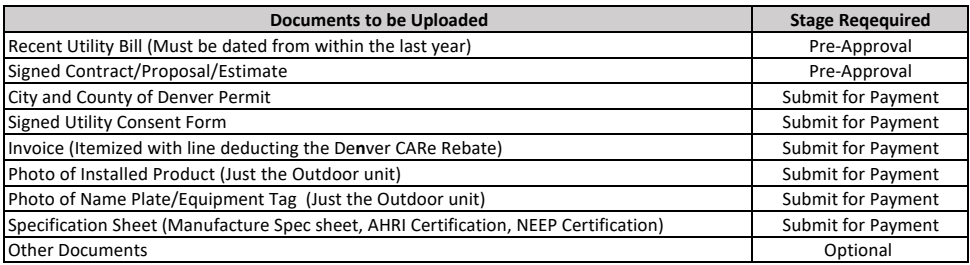

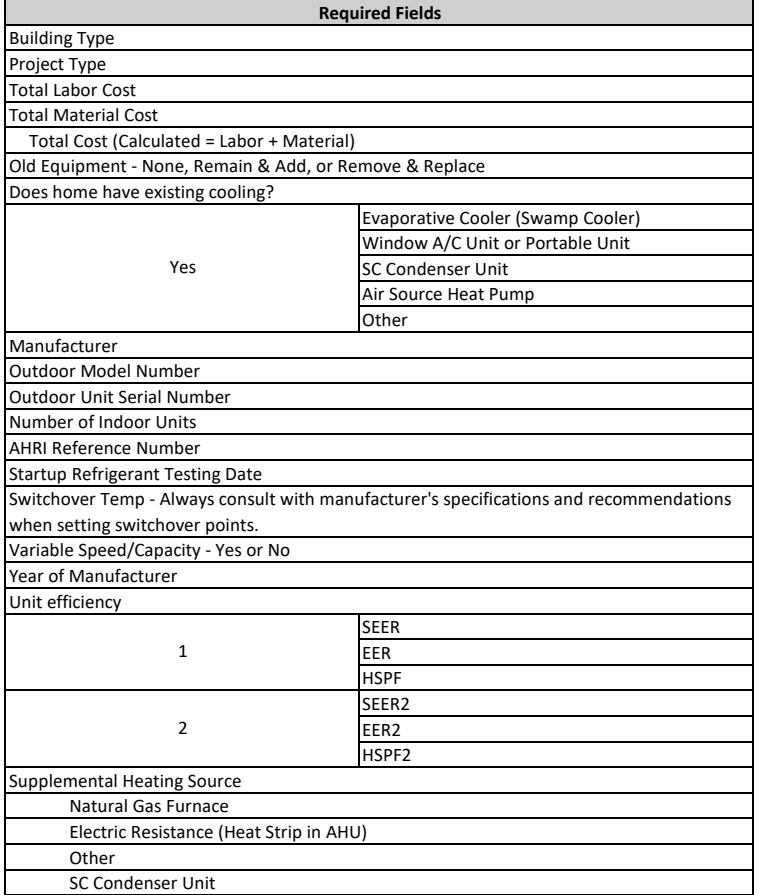

#### Home Energy: Heat Pump Water Heaters **ONLY 1 HWPH REBATE PER PROPERTY**

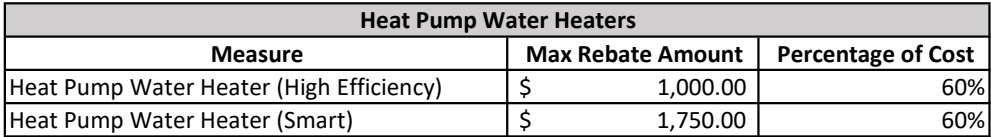

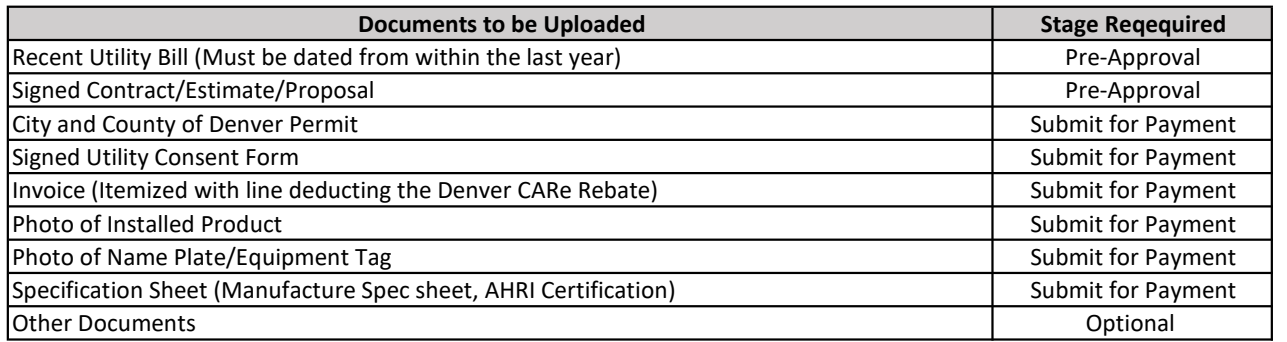

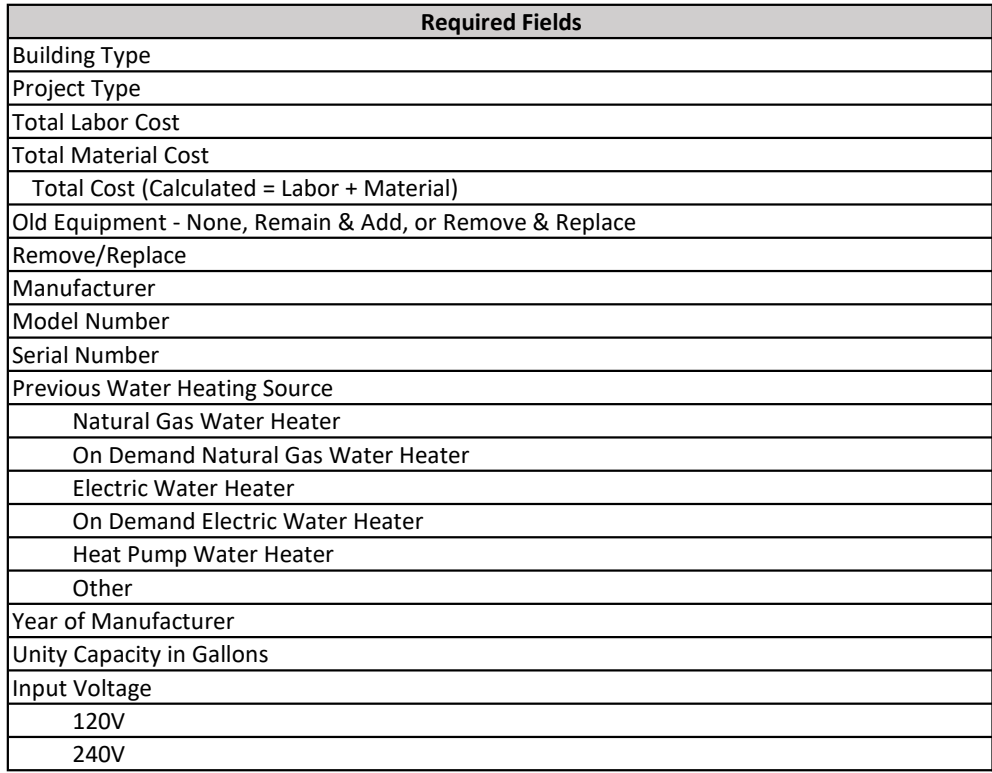

#### Renewables: Solar **ONLY 1 SOLAR REBATE PER PROPERTY**

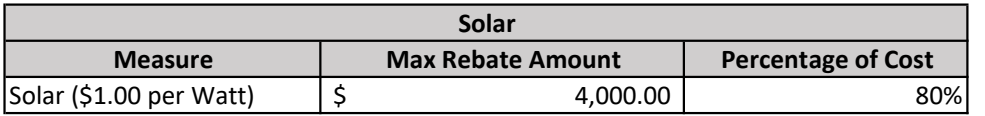

\*This rebate is only available for properties that already have an ASHP, MSHP, GSHP, or a V2B EV Charger already installed at the home.\*

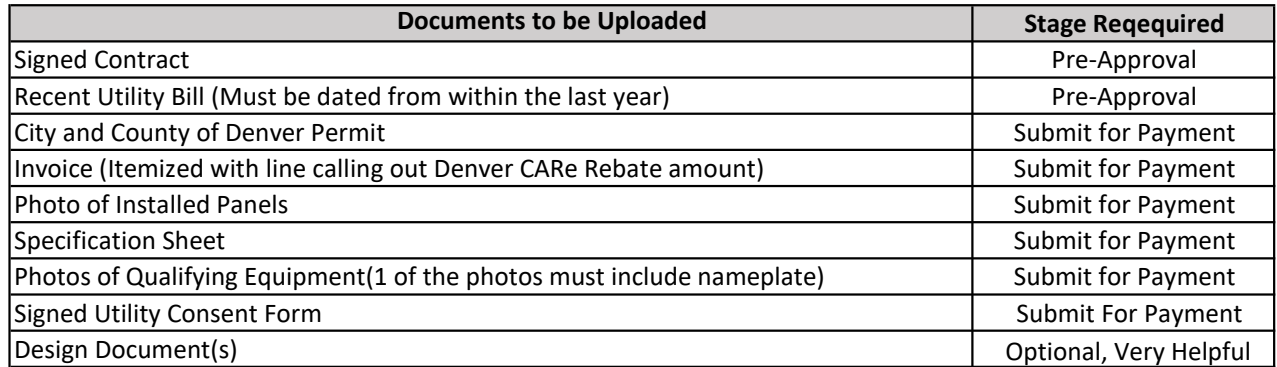

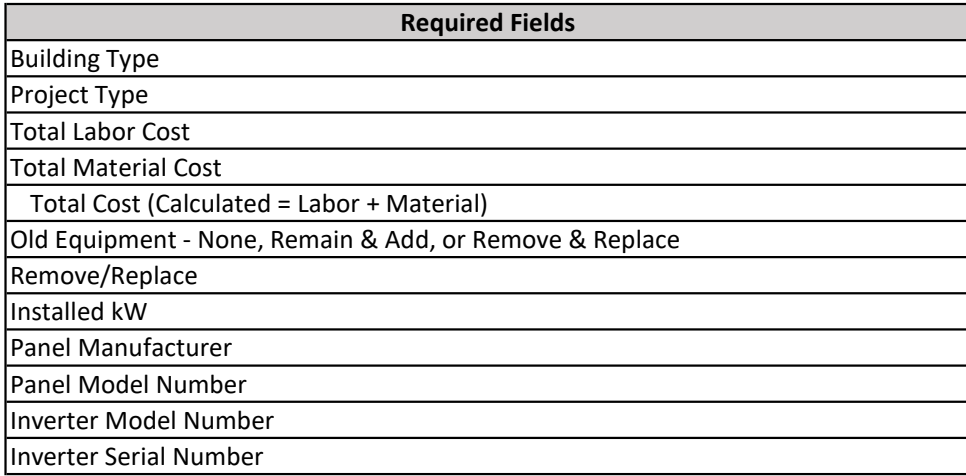

#### **ONLY ONE BATTERY REBATE PER PROPERTY**

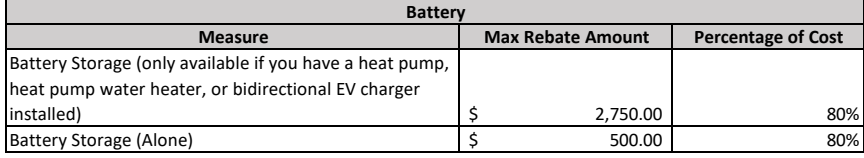

\*This rebate is only available for properties that already have an ASHP, MSHP, GSHP, or a V2B EV Charger already installed at the home.\*

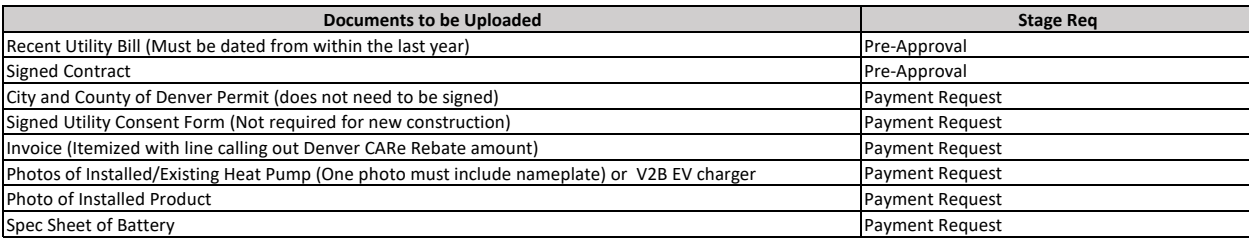

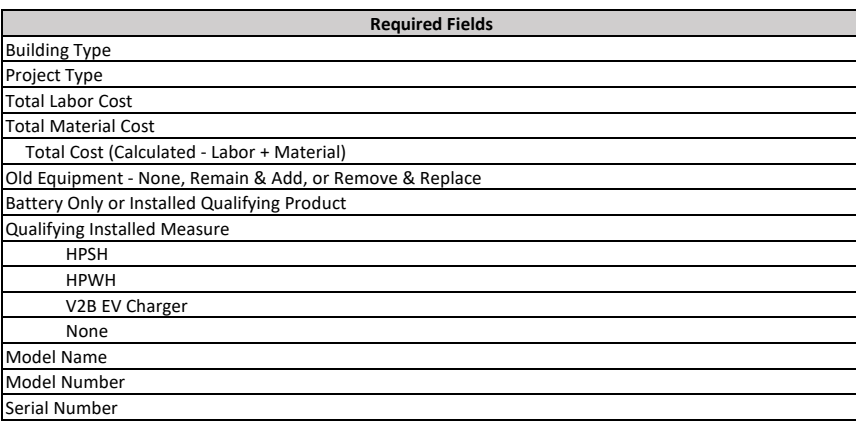

### EV Charging **ONLY 1 EV CHARGER REBATE PER PROPERTY**

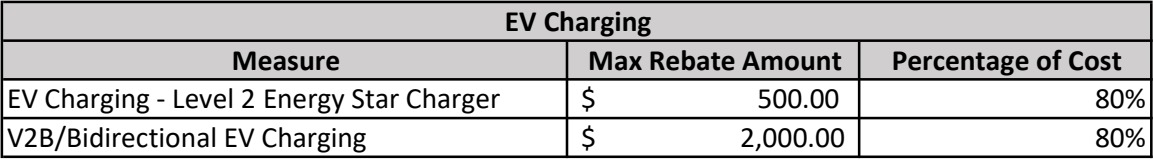

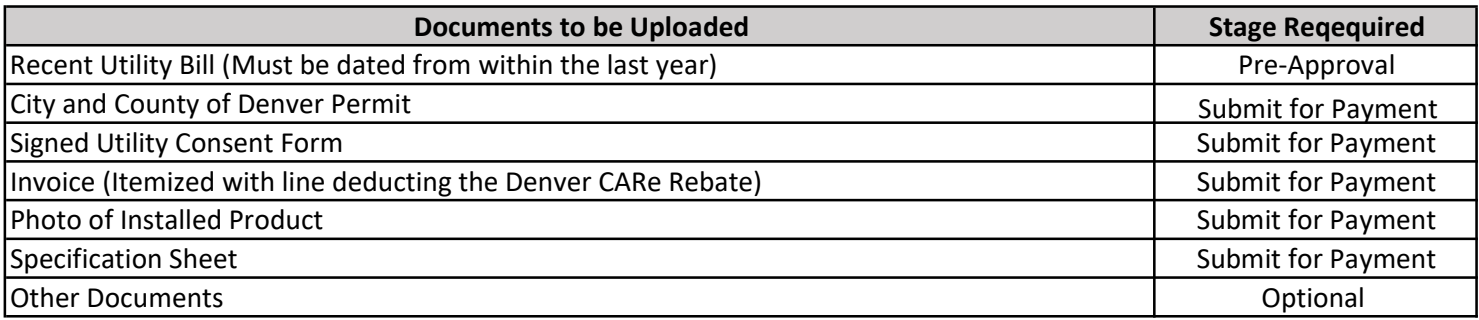

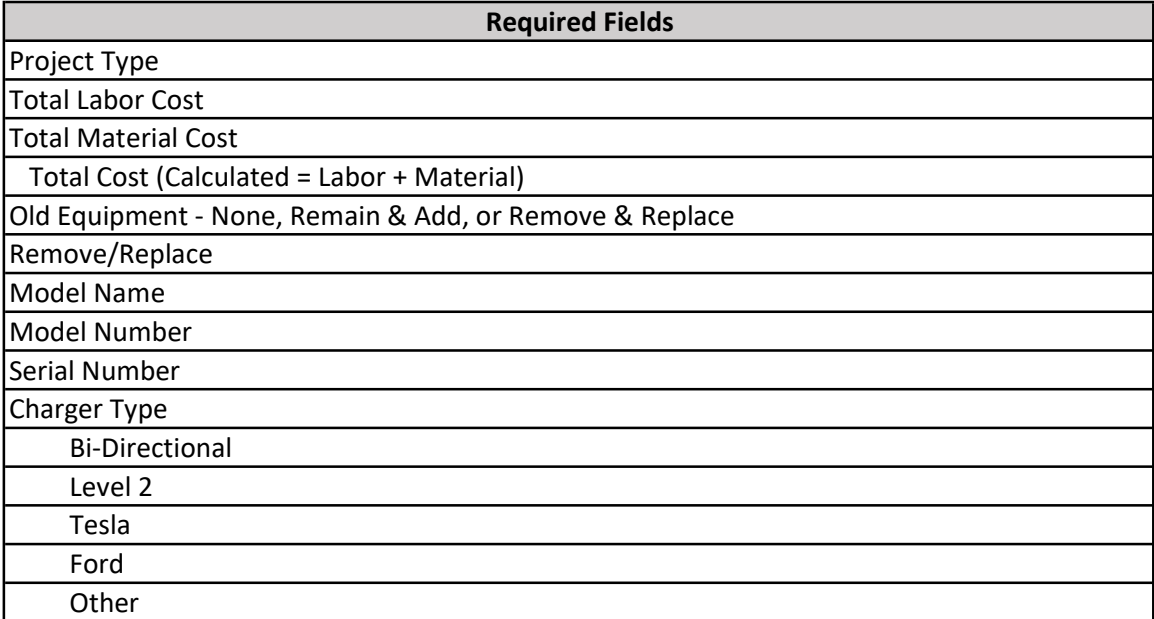

### Home Energy: Electrical Service Upgrade **ONLY 1 REBATE PER PROPERTY**

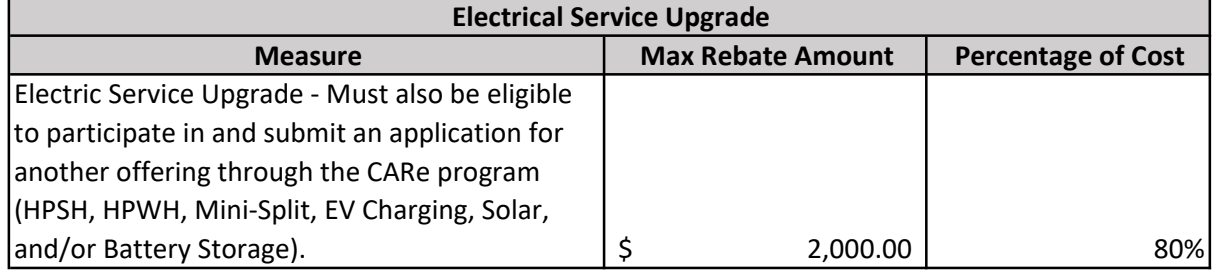

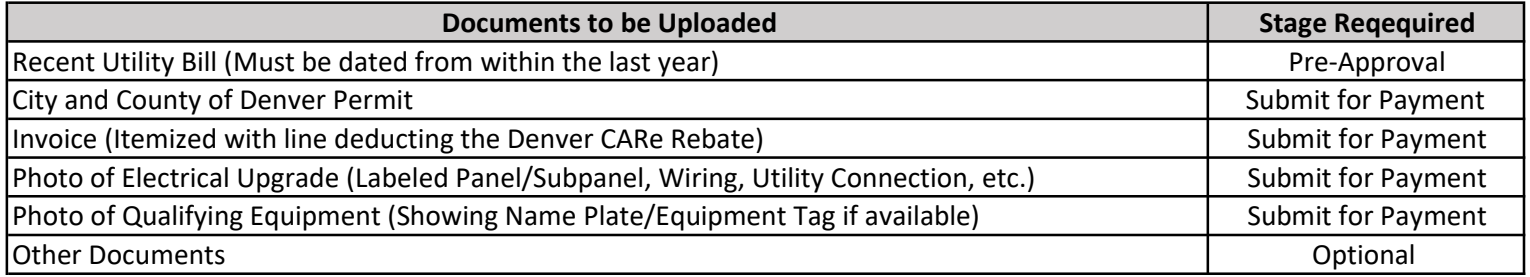

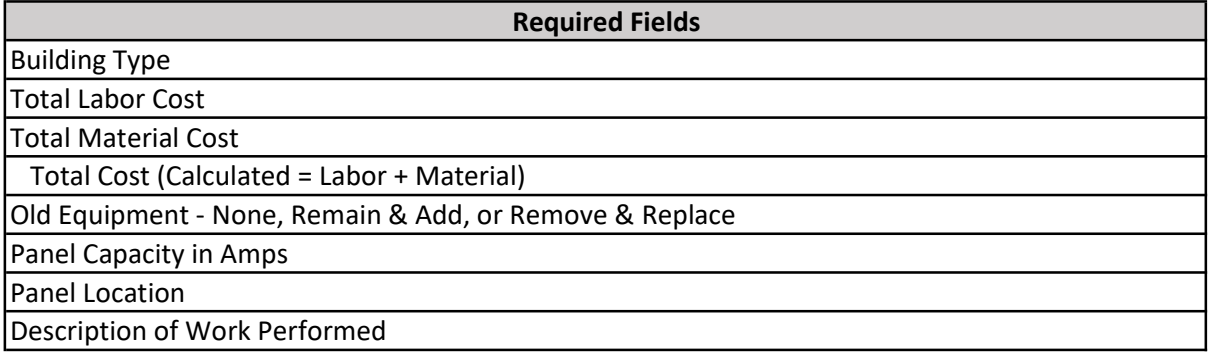

<span id="page-46-0"></span>Appendix B: Contractor Portal Training January 5<sup>th</sup>, 2023

Portal Demo Video: https://www.youtube.com/watch?v=5ohysGbcaAg

# City and County of Denver Home Energy Rebate Program

Contractor Portal Training

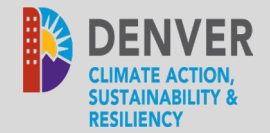

# **DENVER HOME ENERGY CONTRACTOR PORTAL TRAINING**

January 5, 2023

Confidential. Not to be copied, distributed, or reproduced without prior approval. © 2021 APTIM - All rights reserved.

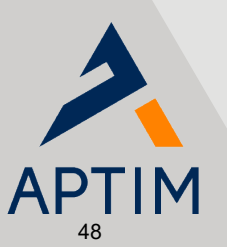

- > Contractor Registration
- > Rebate Application Process

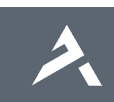

# **INTRODUCTION**

Confidential. Not to be copied, distributed, or reproduced without prior approval. © 2021 APTIM - All rights reserved.

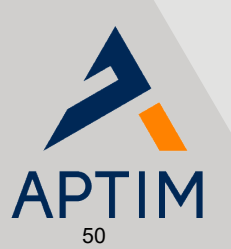

- > Improve usability
- > Project tracking
- > Ability to reserve rebate funds
- > Added Google Translate Spanish and other languages available

> Ex. – Electrical License, must be an Xcel Energy Registered Trade Partner (Heat Pump and Heat Pump water heater requires completions of Xcel's training requirements)

# **PROCESS OVERVIEW**

Confidential. Not to be copied, distributed, or reproduced without prior approval. © 2021 APTIM - All rights reserved.

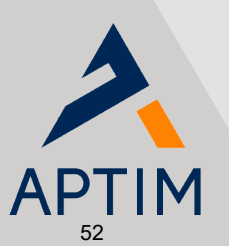

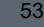

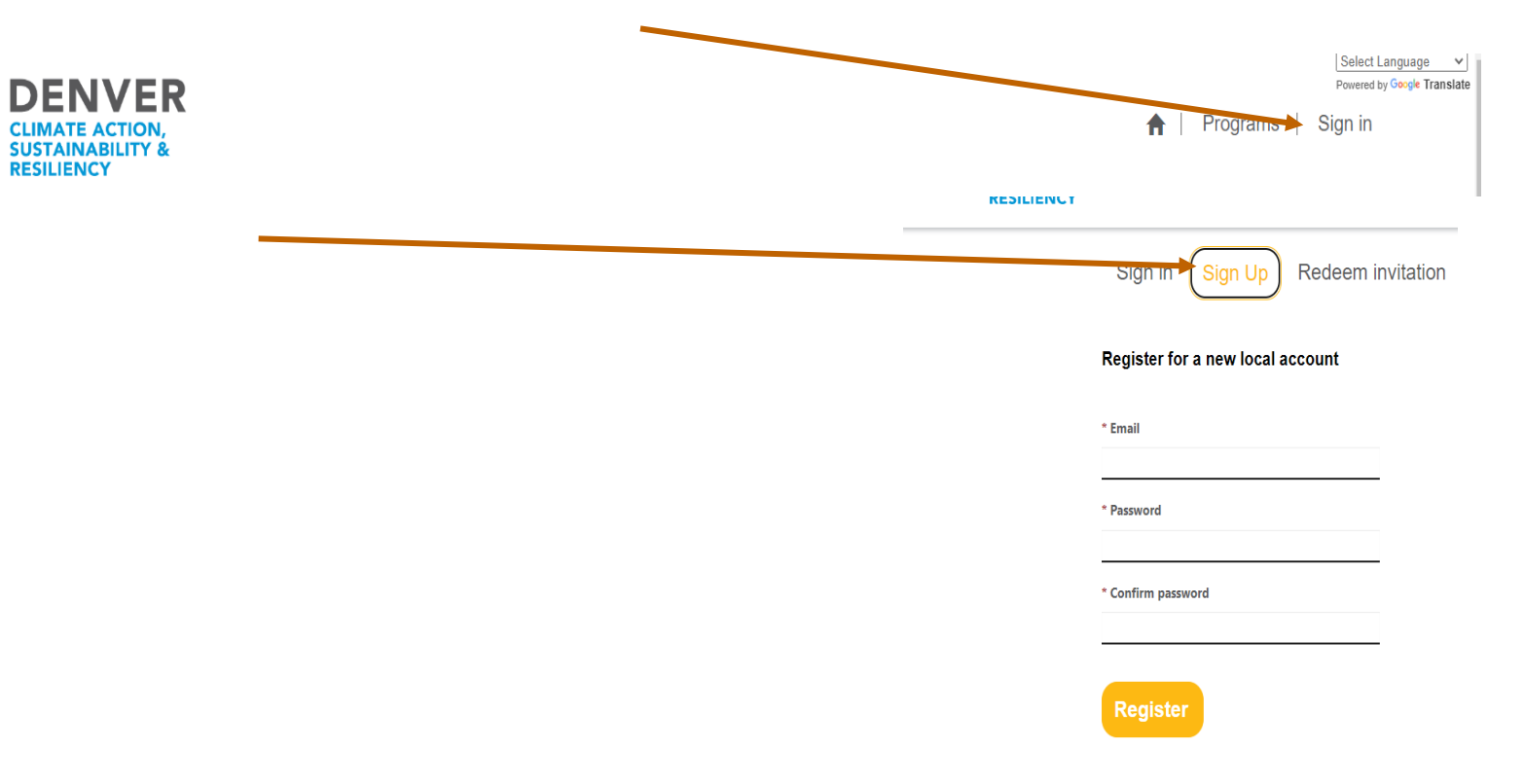

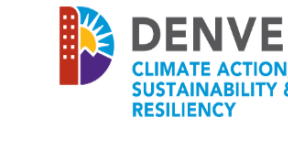

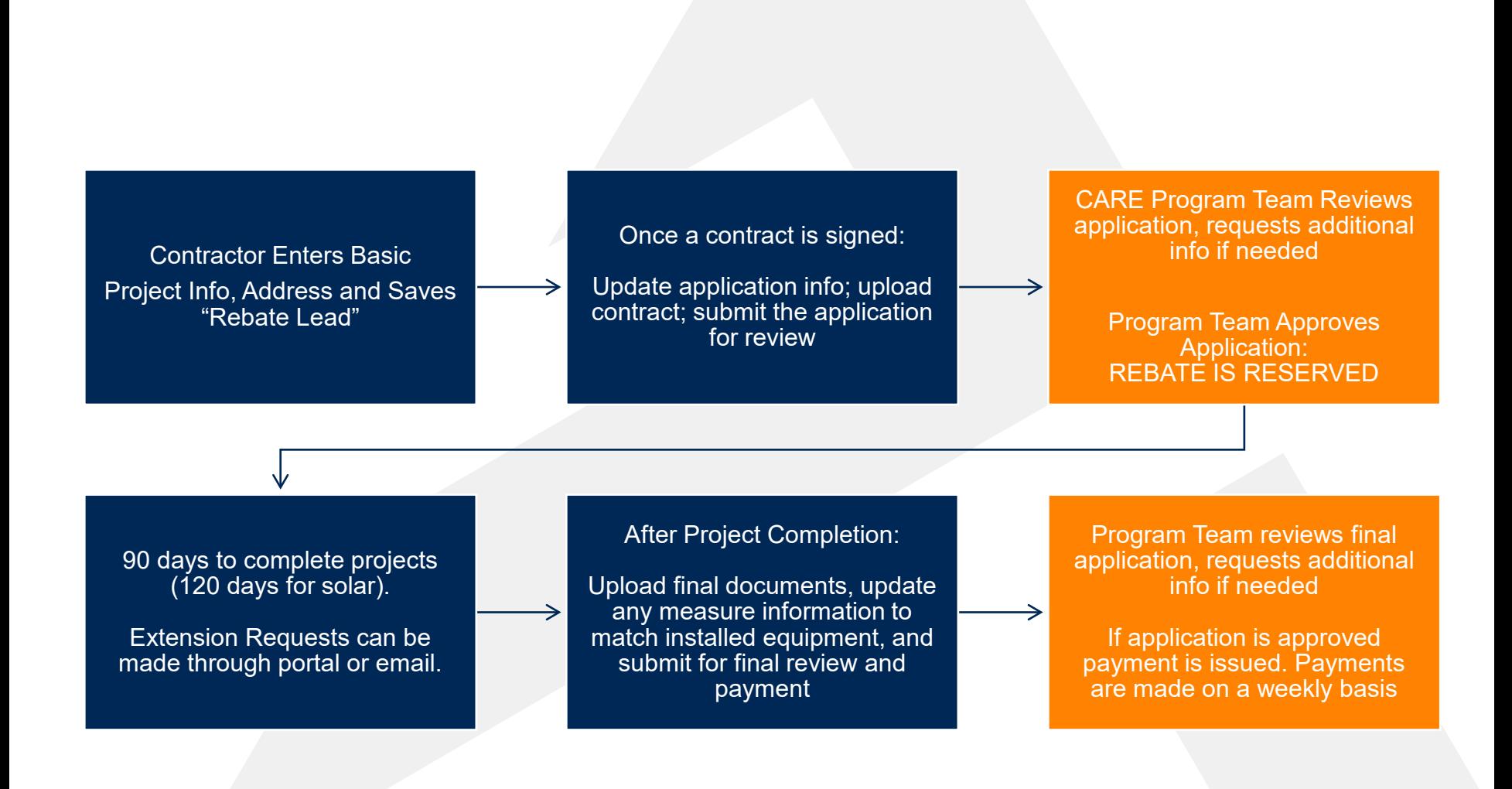

55

− To expedite process, ensure all information is entered/uploaded per forms

# **LIVE DEMO**

Confidential. Not to be copied, distributed, or reproduced without prior approval. © 2021 APTIM - All rights reserved.

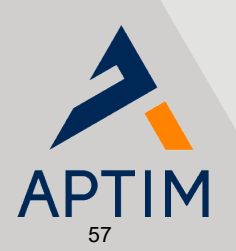

# **QUESTIONS**

denverrebate[@aptim.com](mailto:denverrebatelogins@aptim.com)

Marcus Rozbitsky, Program Manager [marcus.rozbitsky@aptim.com](mailto:marcus.rozbitsky@aptim.com) Hollie Crocker, Program Specialist [hollie.crocker@aptim.com](mailto:hollie.crocker@aptim.com)

Confidential. Not to be copied, distributed, or reproduced without prior approval. © 2021 APTIM - All rights reserved.

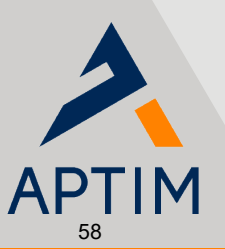